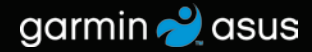

# nüvifone™M20 使用者手冊

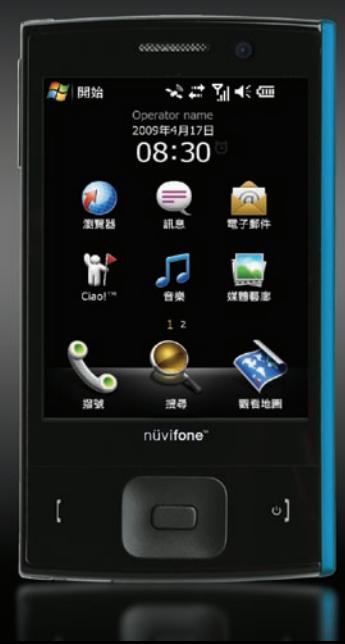

© 2009 Garmin Ltd. 或其子公司,以及 ASUSTek Computer, Inc.

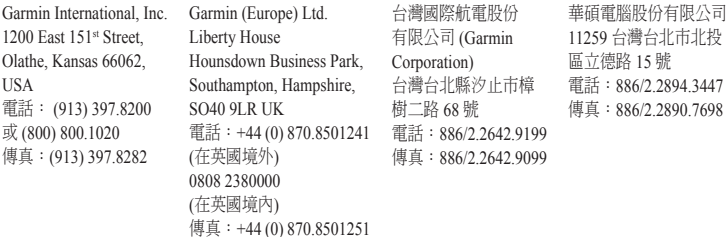

版權所有。除本文件所明確記載之事項外,未經 Garmin 與 ASUS 事先書面明確同意,不得基於任何目 的進行重製、複製、傳輸、散播、下載此手冊任何部分、或將其儲存於任何儲存媒介。Garmin 與 ASUS 假設本手冊的電子或書面副本必須包含本版權聲明的完整文字內容,且本手冊或其所有修訂版本之任何 未經授權的商業性散佈行為受到嚴格禁止的進一步條件下,授權您可下載本手冊的一份副本至硬碟或其 他電子儲存媒介以供檢視,並列印本手冊的副本或其任何修訂版本一份。

本文件中的資訊如有變更,恕不另行通知。Garmin 與 ASUS 保留變更或改良其產品、以及針對內容進行 變更的權利,而無義務知會任何人士或組織此類變更或改良。請造訪 <www.garminasus.com>,以取得使用 及操作此項及其他 Garmin-Asus 產品的相關最新更新及補充資訊。

Garmin® 是 Garmin Ltd. 或其子公司在美國及其他國家所註冊的商標。Garmin-Asus 的聯合標誌、 Ciao!™、nüMaps Guarantee™ 及 nüvifone™ 為 Garmin Ltd. 或其子公司的商標。未獲得 Garmin 明確同意, 不得使用這些商標。

OperaMobile™ 是 Opera Software ASA. 的商標。

Microsoft、Excel、OneNote、PowerPoint、ActiveSync、Windows 及 Windows Vista,為 Microsoft Corporation 於美國及/或其他國家的註冊商標或商標。

Bluetooth® 標記字樣與標誌為 Bluetooth SIG.Inc. 所有, Garmin 是經過授權而使用這些標記。 Wi-Fi 是 Wi-Fi Alliance 的註冊商標。Panoramio 是 Google Inc. 的商標。

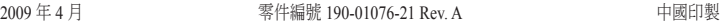

<span id="page-2-0"></span>nüvifone™ M20 是一支具備整合導 航及服務的多媒體行動電話。

### 取得支援

請移至 <www.garminasus.com>, 以取得當地的支援資訊。

## 註冊您的產品

請於 <www.garminasus.com> 註冊您 的產品,以協助我們提供您更佳 的支援。並請妥善保管原始收據 或副本。

簡介

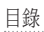

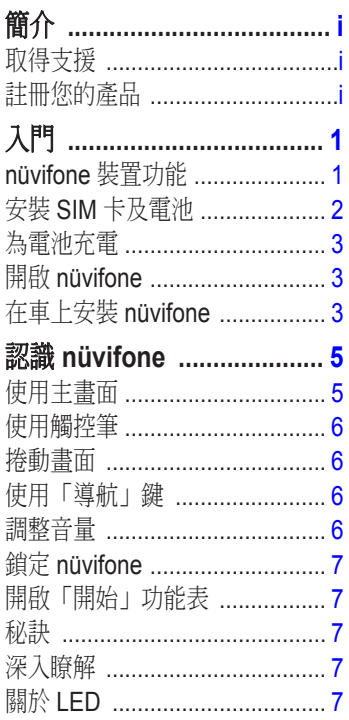

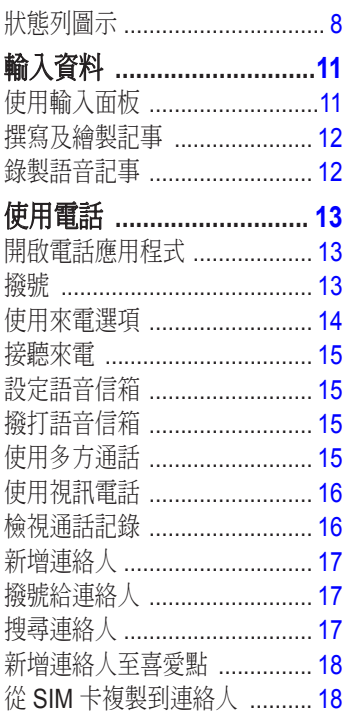

J.

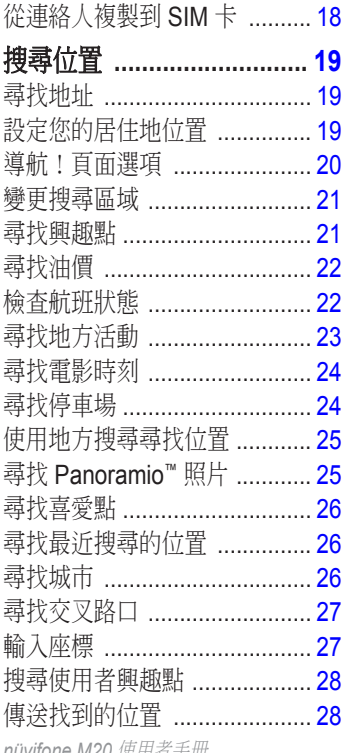

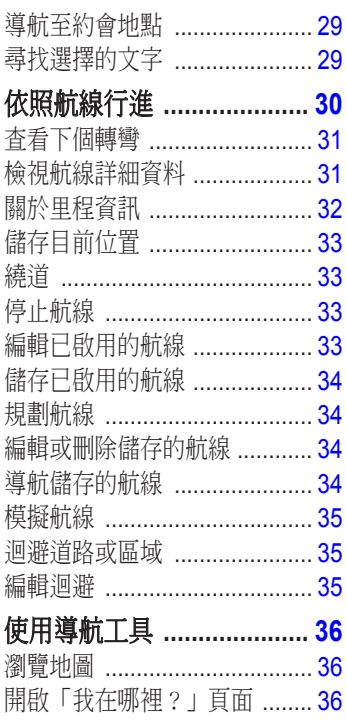

nuvitone M20 *使用有十*冊

目錄

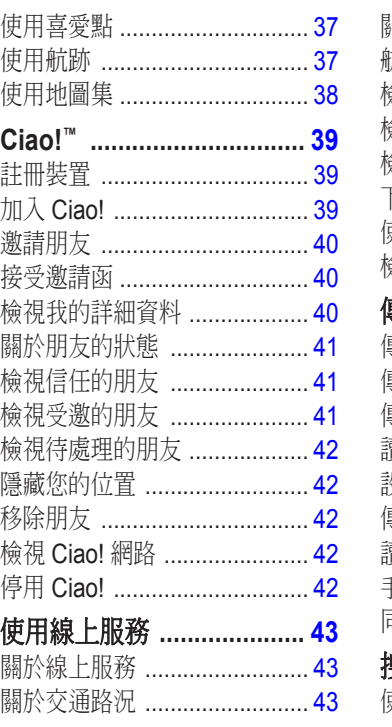

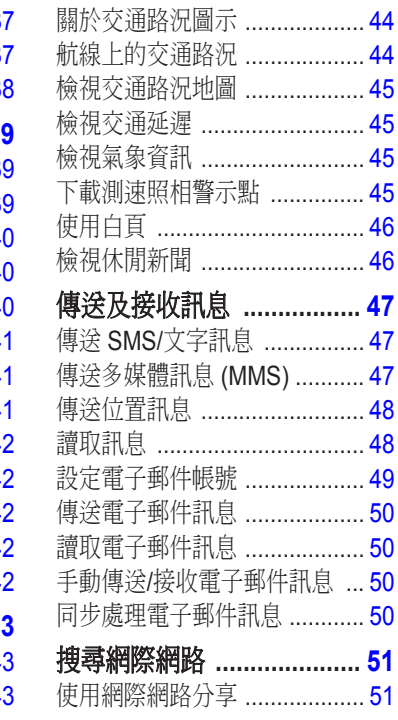

目錄

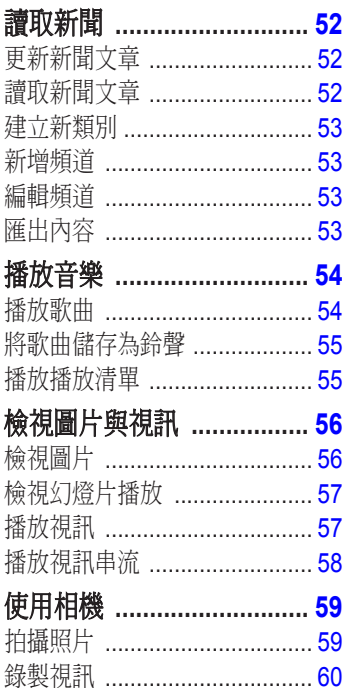

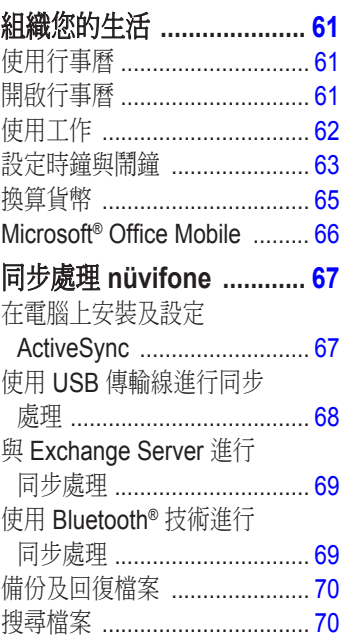

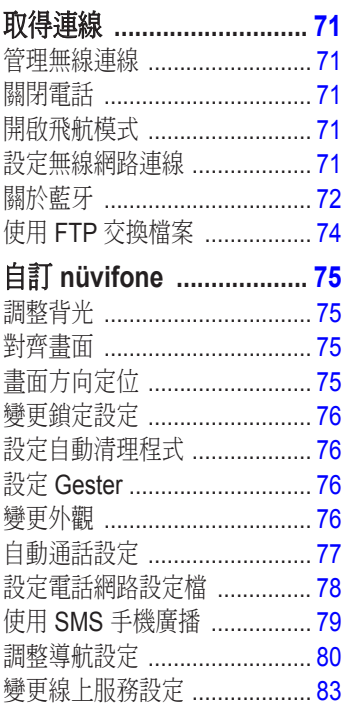

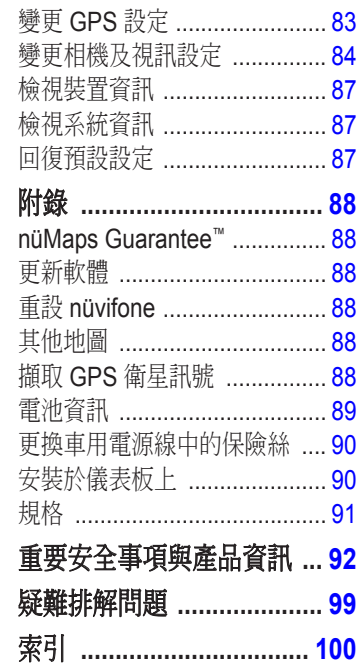

## 入門

<span id="page-8-0"></span>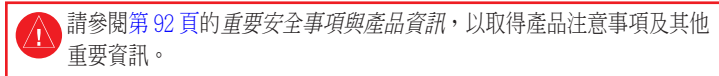

請於 <www.garminasus.com/nuvifoneM20> 下載最新的使用者手冊。

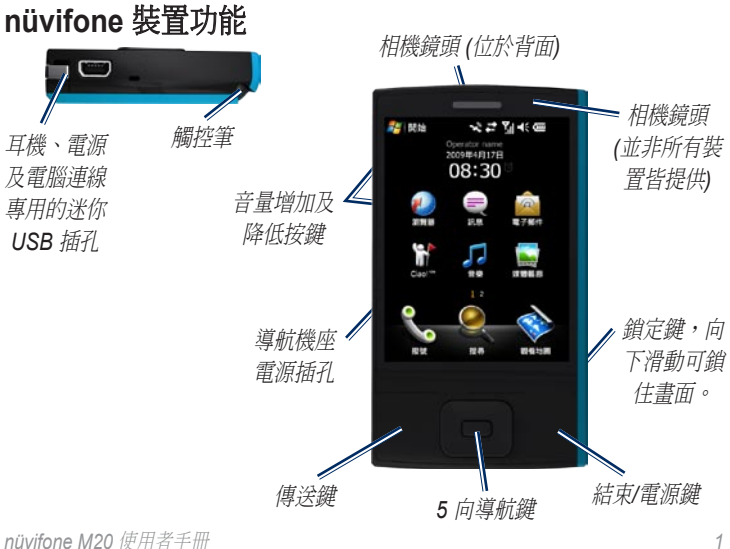

## <span id="page-9-0"></span>安裝 **SIM** 卡及電池

警告:本產品內含鋰電池。為了避 免造成損壞,離開車子時,請從車 上取出此裝置、或將其存放於陽光 無法直接照射的地方。

1. 將電池蓋從 nüvifone 背面滑開。

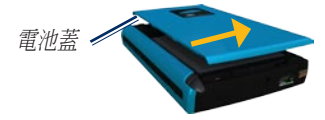

2. 將用戶身份模組 (Subscriber Identity Module, SIM) 卡插入 電池槽頂端的插槽。SIM 卡凹面 朝前,金色接觸面朝下。

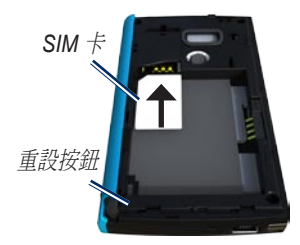

- 3. 找出產品包裝盒中隨附的鋰電池。
- 4. 找出鋰電池末端的金屬接觸面。
- 5. 插入電池,使電池上的金屬接觸面 與電池槽內的金屬接觸面貼合。

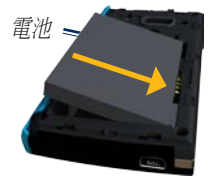

6. 將電池蓋裝回 nüvifone 背面。

## <span id="page-10-0"></span>為電池充電

首次使用前請先將電池充電四個 小時。如果電池電力完全耗盡, 請先至少充電 20 分鐘後再開啟 nüvifone。

- 1. 必要時,請將插頭插入 AC 電源 轉接器。
- 2. 將 USB 傳輸線插頭插入 AC 轉 接器。
- 3. 將 USB 傳輸線的迷你 USB 端連 接到 nüvifone 底部的迷你 USB 插孔。

4. 將 AC 轉接器插入電源插座。 您也可以使用 USB 傳輸線和電腦 為 nüvifone 充電。

開啟 **nüvifone**  按住電源鍵,即可開啟或關閉 nüvifone。

## 在車上安裝 **nüvifone**

註:車架、車充視銷售地區而定

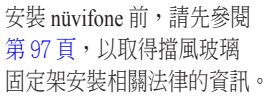

1. 將車用電源纜線插入機座背面的 電源插孔。

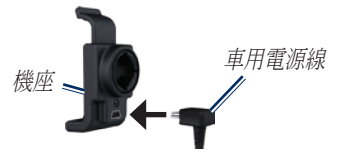

- 2. 移除吸附式固定座上的透明塑膠 蓋。使用無纖維絨毛的布清潔並 擦乾擋風玻璃與吸附式固定座。
- 3. 將吸附式固定座置於擋風玻璃上。

4. 將鎖定桿向後朝擋風玻璃方向 按壓。

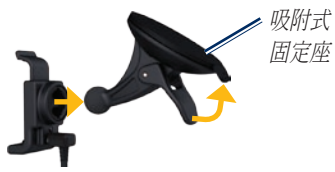

- 5. 將機座卡入吸附式固定座的延 伸臂。
- 6. 將 nüvifone 左側的金色接觸面 裝進機座。
- 7. 將 nüvifone 機台向後壓,直到 卡入機座。

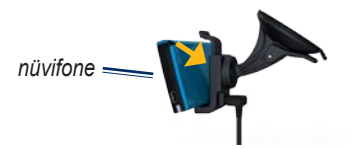

8. 將車用電源纜線的另一端插入車中 的電源插座。

### 從機座取出 **nüvifone**

- 1. 將機座頂端的調整片向上壓。
- 2. 讓 nüvifone 向前傾斜。

#### 從固定座取下機座

- 1. 將機座向右或左旋轉。
- 2. 施力直到固定座上的圓球脫離機座 的圓形插槽。

### 從擋風玻璃上取下吸附式固定座

- 1. 將吸附式固定座上的鎖定桿朝自己 的方向按壓。
- 2. 將吸附式固定座上的調整片朝自己 的方向拉。

## 認識 **nüvifone**

<span id="page-12-0"></span>使用主畫面

當您開啟裝置時,主畫面便會出現。若您目前不在通話中,您可以按下 結束鍵或點選 > 今天返回主畫面。

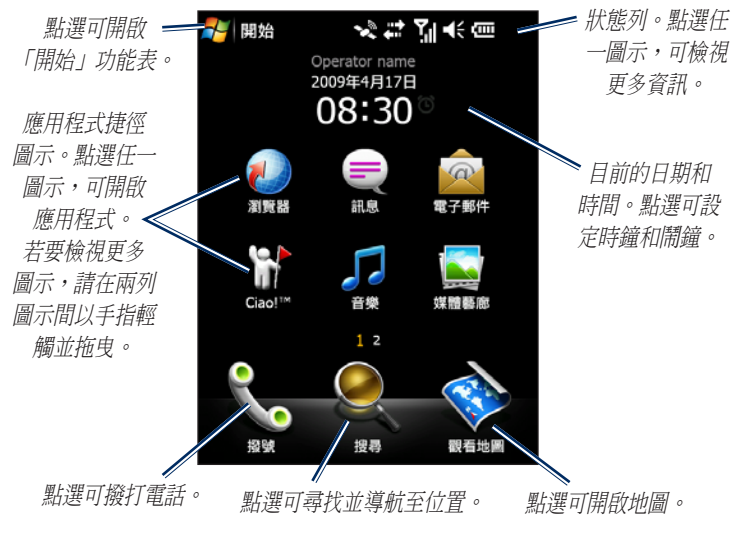

## <span id="page-13-0"></span>使用觸控筆

觸控筆是類似筆的一項裝置。若要 拔出觸控筆,請從 nüvifone 背面 的右下角將其拉出。

- 使用觸控筆可編寫、繪製、選 擇或拖曳畫面上的項目。
- 單次點選任一項目即可選擇或 是開啟該項目。
- 點選並按住任一項目,可查看 功能表。

### 捲動畫面

- 點選並拖曳手指,可緩慢捲動 畫面。
- 點選、拖曳並快速移開手指, 可在移開手指後繼續捲動 功能表。
- 點選畫面可停止捲動。

## 使用「導航」鍵

往任意方向按下**導航**鍵,可往該方 向移動游標。按下按鍵中央,可選 擇項目。

## 調整音量

- 1. 點選狀態列上的
- 2. 移動滑動軸,調整裝置或電話 音量。
- 3. 點選開啟、震動或關閉,變更模式 及鈴聲音量設定。

你也可以按下裝置左側的音量鍵來 調整音量。

## <span id="page-14-0"></span>鎖定 **nüvifone**

您可以鎖定 nüvifone 的觸控式 螢幕,以防不慎點選某些項目。

- 1. 當 nüvifone 開啟時,將 nüvifone 右側的**銷定**鍵往下推。
- 2. 將鎖定鍵往上推可將 nüvifone 解除鎖定。

## 開啟「開始」功能表

點選 √ 開啟「開始」功能表,可 由此存取程式、設定及說明檔案。

## 秘訣

- 點選 〓 可存取特定頁面的 功能表。
- 點選 ▲ 和 ◆ 可檢視更多 選項。

## 深入瞭解

- 1. 點選 <mark>//</mark> >說明。
- 2. 點選**搜尋**並輸入搜尋詞彙。
- 3. 點選任一主題。

## 關於 **LED**

紅燈閃爍**—**電力不足。

紅燈恆亮**—**電池充電中。

綠燈恆亮**—**電池已完全充電。

綠燈閃爍**—**偵測到網路。

藍燈閃爍**—**Bluetooth® 或 Wi-Fi® 技術已啟用。

## <span id="page-15-0"></span>狀態列圖示

畫面上方的圖示代表各種系統項目的狀態。您可點選某些圖示以存取更 多資訊。

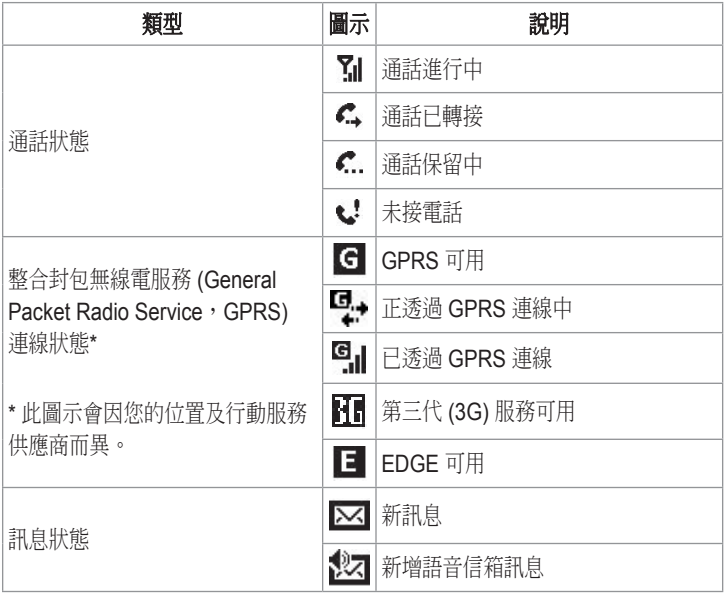

認識 nüvifone

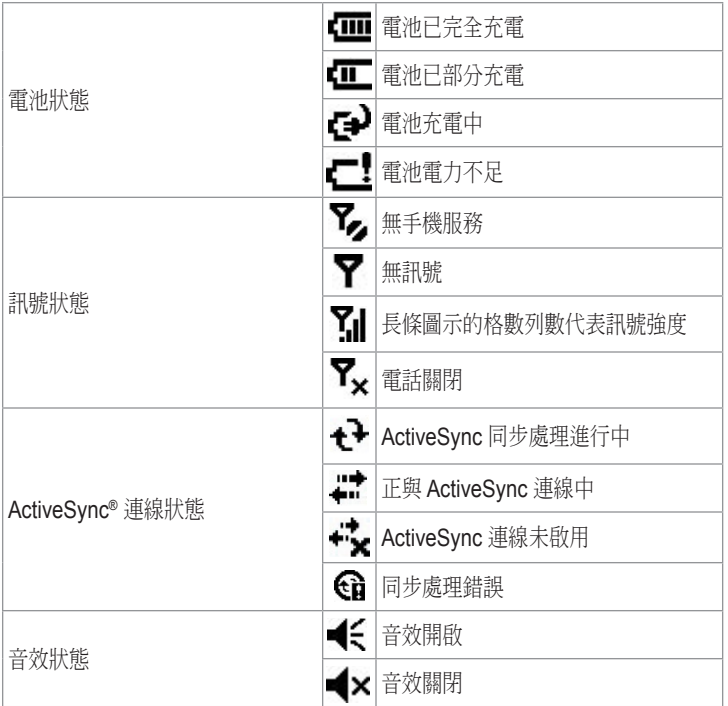

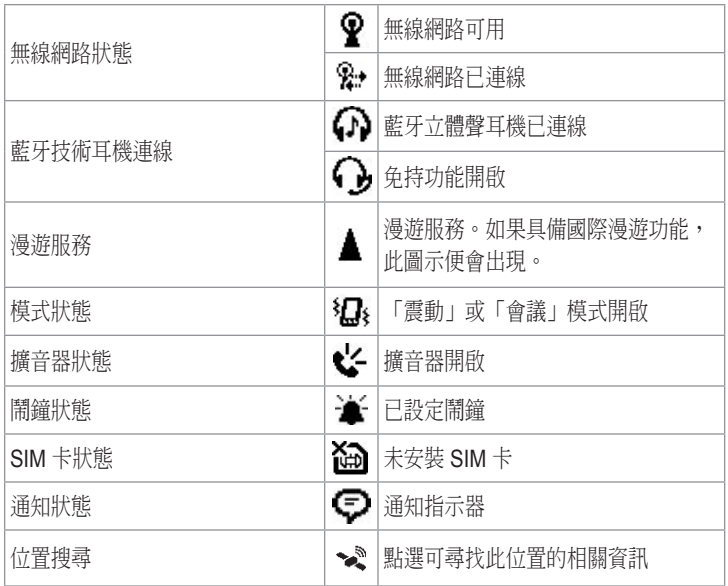

## 輸入資料

## <span id="page-18-0"></span>使用輸入面板

當您啟動應用程式,或點選需要輸 入資料的欄位時, - 全輸入面板 便會出現。

- 1. 點選 開啟「輸入面板」選項。
- 2. 點選輸入方法,如鍵盤。
- 3. 點選 | 關閉輸入方法。

#### 使用螢幕鍵盤

- 1. 點選 –>鍵盤。
- 2. 點選螢幕鍵盤的按鍵進行輸入。
- 3. 點選 可關閉鍵盤。

### 使用 **Block Recognizer**

Block Recognizer 可讓您使用單一 筆劃就能撰寫字母、數字、符號 或標點符號,然後再轉換成輸入 的文字。

- 1. 點選 > **Block Recognizer**。
- 2. 在方塊左邊寫入字母。在方塊右邊 寫入數字。

#### 使用 **Letter Recognizer**

Letter Recognizer 可讓您寫入個別 的字母、數字或特殊字元,然後再 轉換成輸入的文字。

- 1. 點選 > **Letter Recognizer**。
- 2. 在方塊左邊寫入大寫字母。在方塊 中間寫入小寫字母。在方塊右邊寫 入數字。

#### <span id="page-19-0"></span>使用 **Transcriber**

Transcriber 是一種手寫辨識程式, 可讓您以草寫體、印刷體或是混合 樣式書寫。此程式不僅可辨識書寫 文字,還可以辨識數字及符號。

- 1. 點選 > **Transcriber**。
- 2. 在畫面上點選想要讓文字出現的 地方。
- 3. 使用觸控筆在畫面上用易辨識的方 式寫入。當觸控筆從畫面移開時, 手寫內容便會轉換為文字。

### 撰寫及繪製記事

- 1. 點選 / > 程式集 > 記事 > 新增 > 功能表。
- 2. 點選繪製。
- 3. 在畫面上書寫或繪畫。
- 4. 點選**確認**儲存記事。

### 設定記事的預設輸入模式

- 1. 點選 / > 程式集 > 記事 > 功能表 > 選項。
- 2. 點選寫入以取得預設模式。
- 3. 完成時,點選確認。

## 錄製語音記事

- 1. 點選 / > 程式集 > 記事。
- 2. 點選新增,或點選已儲存的記事將 其開啟。
- 3. 必要時,點選功能表 > 檢視錄製 工具列。
- 4. 點選 ■開始錄製。
- 5. 將收訊器靠近嘴巴或聲音來源。
- 6. 完成錄製時,點選■。
- 7. 點選 可播放錄音。
- 8. 點選確認儲存記事。

## 使用電話

### <span id="page-20-0"></span>開啟電話應用程式

請使用下列其中一種方法開啟電話 應用程式:

- 按下傳送鍵。
- 從主畫面點選**撥號**。

### 撥號

- 1. 按下傳送鍵,或點選撥號。
- 2. 點選 用開啟鍵盤。

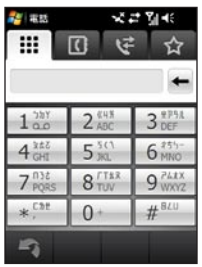

3. 撥號。

點選並按住 **\*** 可輸入 **,** (逗號),點 選並按住 **0** 則可輸入 **+** (加號)。

- 4. 撥號時,會有清單出現,顯示您之 前撥過的類似號碼。
	- 點選 壨,可檢視完整清單。 •
	- 點選清單中的號碼,可選擇該 號碼。 •
	- 點選 二 可返回鍵盤。 •
- 5. 按下**傳送**鍵。

## <span id="page-21-0"></span>使用來電選項

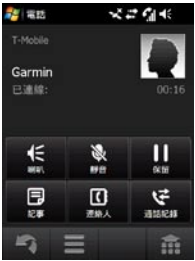

通話時,會出現下列選項:

擴音器—可啟動擴音器。

靜音—將音訊輸入轉為靜音。

保留—保留目前通話。

切換—如果有來電等待,可在目前 通話和保留的通話間切換。

記事—撰寫與本次通話相關的記 事。您可以點選通話記錄中的通 話,藉此檢視記事。

連絡人—檢視您的連絡人。

記錄—檢視您的通話記錄。

 > 開啟免持模式—啟動免持 裝置 (如果適用)。

若您在通話中,而且 4 秒沒有使用 電話中的選項,則電話會隱藏這些 選項。若要再次顯示選項,請按下 傳送鍵或導航鍵。

<span id="page-22-0"></span>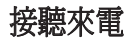

點選接聽可接聽來電。

點選**忽略**可拒絕來電,或將來電 傳送到語音信箱 (如果已經設定語 音信箱)。

如果已使用「拼圖鎖」鎖住 nüvifone,拖曳綠色拼圖即可接聽 來電。

若您在通話時接聽來電,原本的通 話會保留。

### 設定語音信箱

- 1. 點選 / > 設定 > 進階設定 > 個人索引標籤 > 電話 > 服務索引 標籤。
- 2. 點選語音信箱與文字訊息 > 取得 設定。
- 3. 確認您的語音郵件號碼正確無誤, 然後點選確認。

## 撥打語音信箱

- 1. 按傳送鍵開啟電話應用程式。
- 2. 點選並按住 **1**。

### 使用多方通話

- 1. 撥打第一個電話號碼。
- 2. 點選保留。
- 3. 點選 二,然後撥打第二個電話 號碼。
- 4. 點選■>多方通話。

若要檢視多方通話的其他成員, 請點選更多。

若您在通話時接到其他來電,您可 透過點選 ■>多方通話,開始多 方通話。

### <span id="page-23-0"></span>在多方通話期間進行私人通話

您可以和多方通話的一名成員進行 私人通話。

- 1. 在多方涌話期間,點選更多 > 私人。
- 2. 點選電話號碼。多方通話的其他 成員可以繼續和彼此通話。
- 3. 若要結束私人通話,點選 > 多方通話。

## 使用視訊電話

並非所有 nüvifone 裝置上都可以 使用視訊通話。

1. 撥打電話。

2. 按住**傳送**鍵。

進行視訊電話時,來電會自動傳送 到語音信箱。

## 檢視通話記錄

- 1. 按下傳送鍵啟動電話應用程式。 如果您曾經撥打或接聽電話,您 的通話記錄便會自動出現。您也 可以點選撥號 > 、· 檢視您的通 話記錄。
- 2. 點選清單中的號碼或連絡人,以檢 視該號碼或連絡人的通話記錄。
- $3.$  如果清單中的通話標示為 請點選通話,檢視與該通話相關 的記事。
- 4. 選擇任一選項。

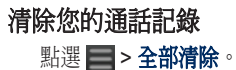

## <span id="page-24-0"></span>新增連絡人

- 1. 按下傳送鍵,或點選撥號。
- 2. 點選 $\overline{Cl}$  >  $\equiv$  > 新連絡人。
- 3. 輸入連絡人的資訊。結束時, 點選完成。
- 4. 點選 编存連絡人。

### 撥號給連絡人

- 1. 按下傳送鍵,或點選撥號。
- 2. 點選 17.
- 3. 點選連絡人。
- 4. 點選撥號。

#### 搜尋連絡人

- 1. 按下傳送鍵,或點選撥號。
- 2. 點選 3 > Q.
- 3. 輸入連絡人名稱,然後點選完成。
- 4. 點選更多,搜尋您的公司通訊錄或 白頁。

### 搜尋公司通訊錄

您可以搜尋公司通訊錄 (如果有)。 首先您必須先設定裝置,才能 使用公司的 Microsoft Exchange **Server**。必須啟用網際網路連線。

#### 搜尋白頁

您可以搜尋區域白頁。並非所有地 區都提供白頁。必須啟用網際網 路連線。

## <span id="page-25-0"></span>新增連絡人至喜愛點

您可以在喜愛點中加入多達 18 位 連絡人。

- 1. 按下傳送鍵,或點選撥號。
- 2. 點選 ☆ > ☆ 。
- 3. 點選要新增的連絡人。

### 從 **SIM** 卡複製到連絡人

- 1. 按下傳送鍵,或點選撥號。
- 2. 點選 © > > 匯入連絡人

> 是。

## 從連絡人複製到 **SIM** 卡

- 1. 點選 <mark>//</mark> > 程式集 > SIM 卡管 理員 > 功能表 > 自連絡人擷取。
- 2. 選擇要複製的連絡人。
- 3. 點選欄取。
- 如果 SIM 卡已滿,您將無法擷取 電話中的連絡人。

## 搜尋付置

<span id="page-26-0"></span>「搜尋」功能表提供數種不同類 別,供您用於搜尋位置。

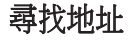

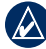

- 注意:依您裝置中的內建地圖 資料版本的不同,按鈕名稱和 步驟順序可能和下列敘述不盡 相同。
- 1. 點選搜尋 > 地址。
- 2. 必要時,請點選 變更州、國家 或省。
- 3. 若要搜尋所有城市,請點選**搜尋所** 有鄉/鎮**/**區**/**市。您也可以點選手動 **輸入鄉鎮區市,輸入完**整或部分名 稱,然後從清單中點選城市。
- 4. 輸入門牌號碼,然後點選下一步。
- 5. 輸入街道的完整或部分名稱或號 碼,然後從清單中街道。
- 6. 從清單中點選正確的地址。

### 設定您的居住地位置

您可以儲存名為「居住地」的喜愛 點,並快速產生通往該點的航線。

- 1. 點選搜尋 > 居住地。
- 2. 點選輸入我的地址或使用目前 位置。

#### 回居住地

儲存居住地位置後,即可建立通往 該位置的航線。

點選搜尋 > 居住地。

<span id="page-27-0"></span>搜尋位置

### 導航!頁面選項

在您找到位置後,資訊頁會出現, 顯示該位置的地址和電話號碼 (如果已知)。

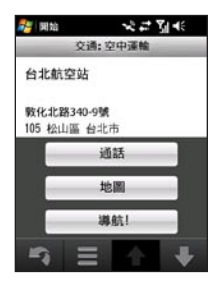

**撥號**—撥打該位置的電話號碼 (如果適用)。

- 地圖—在地圖上檢視該位置。
- 導航!—建立通往該位置的航線。

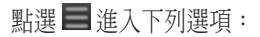

- 儲存到喜愛點—將位置儲存 至喜愛點,即您的喜愛位置 收藏。 •
- **傳送位置**—發出位置訊息,將 位置傳送給其他使用者。
- **尋找鄰近**—搜尋靠沂此位置的 其他地點。 •
- 線上服務—檢視該位置的線上 服務。 •

### <span id="page-28-0"></span>變更搜尋區域

根據預設,您的 nüvifone 會尋找 靠近您目前所在位置的地點。

#### 尋找接近航線的位置

- 1. 點選搜尋。
- 2. 點選■>最近點。
- 3. 若要尋找靠近目前道路或靠近您航 線目的地的地點,請點選適當的選 項,然後點選完成。

#### 搜尋靠近其他城市的地點

- 1. 點選搜尋。
- 2. 點選■>最近點。
- 3. 點選靠沂其他。
- 4. 點選手動輸入鄉鎮區市或執行。
- 5. 尋找位置,然後點選完成。
- 6. 尋找所需的位置。

## 尋找興趣點

您 nüvifone 中載入的詳細地圖包 含了數百萬個興趣點,如:餐廳、 旅館和汽車服務。

#### 依類別尋找

- 1. 點選搜尋 > 興趣點。
- 2. 點選類別。
- 3. 點選任一子類別,或點選**所有** 類別。靠近您目前所在位置的 項目清單便會出現。
- 4. 點選所需的項目。

#### 依手動輸入名稱尋找

- 1. 點選搜尋 > 興趣點。
- 2. 點選手動輸入名稱,輸入完整或部 分名稱,然後點選**完成**。
- 3. 點選所需的項目。

## <span id="page-29-0"></span>尋找油價

您必須訂閱付費的線上服務,才能 使用本服務。並非所有地區皆提供 油價資訊。此功能需要資料連線。

- 1. 點選搜尋 > 興趣點 > 加油站 > 油價。
- 2. 點選燃料類型。靠近您目前所在位 置的油價清單便會出現。
- 3. 若要依最低價格排序清單,請點選 排序。若要依距離排序,請再次點 選排序。
- 4. 點選清單中的項目。

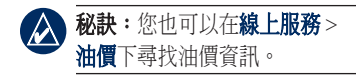

## 檢查航班狀態

可能並非所有地區皆提供航班狀態 資訊。此功能需要資料連線。

- 1. 點選搜尋 > 興趣點 > 交通 > 航班 狀態。
- 2. 必要時,點選 > 新鄉**/**鎮**/**區**/** 市,輸入完整或部分城市名稱, 然後從清單中點選城市。
- 3. 點選清單中的機場。
- 4. 選擇選項以尋找航班:
	- 查詢航班號碼—輸入航班號 碼,然後點選確認。點選清單 中的航班。 •
	- 出發—點選使用目的地城市選 擇、使用機場代碼選擇或檢視 所有出發航班。輸入適當的資 訊,然後點選清單中的航班。 •
- <span id="page-30-0"></span>• **抵達—**點選航空公司,然後點 2. 點選類別。 選清單中的航班。
- 5. 若航班有多個連接點,請點

選 | > 顯示下一段航程, 然後點選下一段航程。

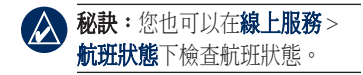

### 尋找地方活動

您可以搜尋近期活動,包括藝術表 演、音樂會及運動賽事。

您必須訂閱付費的線上服務,才能 使用本服務。並非所有地區皆提供 地方活動。此功能需要資料連線。

#### 1. 點選搜尋 > 興趣點 > 娛樂 > 地方 活動。

- 
- 3. 必要時,點選箭頭或日期以選擇其 他的日期。
- 4. 點選任一活動,以檢視更多資訊。
- 5. 若要在您的行事曆上將該活動新增 至約會,請點選**提醒我!**。若活動 即將在距離目前時間的兩個小時內 開始,您可以點選**道航!**以導航至 該活動。

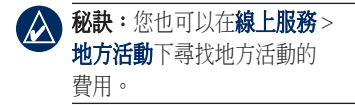

## <span id="page-31-0"></span>尋找電影時刻

您必須訂閱付費的線上服務,才能 使用本服務。並非所有地區皆提供 電影時刻。此功能需要資料連線。

- 1. 點選搜尋 > 興趣點 > 娛樂 > 電影 時刻。
- 2. 必要時,點選箭頭或日期以選擇其 他的日期。
- 3. 點選依照片名尋找或依戲院尋找。
- 4. 選擇片名和戲院。
- 5. 若要在行事曆上將放映時刻新增為 約會,請點選 = > 提醒我!,並 點選放映時刻。

如果電影即將在距離目前時間的兩 個小時內開始,您可以點選**導航!** 建立航線。

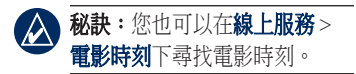

### 尋找停車場

您必須訂閱付費的線上服務,才 能使用本服務。並非所有地區皆 提供停車場資訊。此功能需要資 料連線。

- 1. 點選搜尋 > 興趣點 > 汽車服務 > 連線停車場。
- 2. 點選清單中的位置,以檢視更多 資訊。
- 秘訣:您也可以在線上服務 > 停車場下尋找最新的停車場 資訊。

## <span id="page-32-0"></span>使用地方搜尋尋找位置

地方搜尋可讓您搜尋最新的位置 資訊。

並非所有區域皆提供地方搜尋。 此功能需要資料連線。

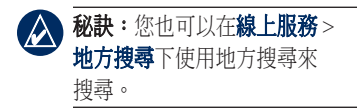

### 手動輸入位置名稱或類別

除了手動輸入位置名稱來搜尋以 外,您也可以手動輸入類別名稱, 例如「沙龍」或「咖啡」。

- 1. 點選搜尋 > 地方搜尋。
- 2. 點選手動輸入名稱,輸入搜尋詞 彙, 然後點選**搜尋**。
- 3. 點選所需的項目。

### 依類別搜尋

- 1. 點選搜尋 > 興趣點 > 地方搜尋。
- 2. 點選任一類別,然後點選子類別。
- 3. 點選所需的項目。

### 尋找 **Panoramio™** 照片

Panoramio 照片內含照片拍攝位置 的相關特殊資訊。您可以使用此資 訊導航到 Panoramio 照片上顯示的 地點與地標。

此功能需要資料連線。

1. 點選搜尋 > **Panoramio** 照片。

- <span id="page-33-0"></span>2. 鄰近位置的照片清單便會出現。若 要尋找鄰近其他位置的照片,請點 選 | > 最近點,然後選擇位置。
- 3. 點選清單中的照片。

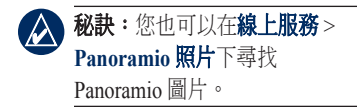

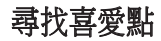

- 1. 點選搜尋 > 喜愛點。
- 2. 若要依名稱搜尋,請點選**手動** 輸入,輸入完整或部分名稱。
- 3. 點選所需的喜愛點。

## 尋找最近搜尋的位置

nüvifone 會儲存您最近尋找過的 40 個位置。

- 1. 點選搜尋 > 最沂搜尋。
- 2. 點選所需的項目。

## 尋找城市

- 1. 點選**搜尋 > 城市**。靠沂您目前所 在位置的城市清單便會出現。
- 2. 若要依名稱搜尋,請點選畫面最上 方的編輯方塊,輸入名稱,然後點 選所需的城市。
- 3. 點選城市。

## <span id="page-34-0"></span>尋找交叉路口

- 1. 點選搜尋 > 交叉路口。
- 2. 必要時,請變更縣市、國家。
- 3. 若要搜尋所有鄉鎮區市,請點選 搜尋所有鄉**/**鎮**/**區**/**市。您也可以點 選手動輸入鄉鎮區市,輸入完整或 部分名稱,然後點選城市。
- 4. 輸入第一條街道完整或部分的名稱 或號碼,然後從清單中點選街道。
- 5. 輸入第二條街道完整或部分的名稱 或號碼,然後從清單中點選街道。
- 6. 從清單中點選正確的交叉路口。

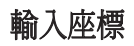

如果您知道目的地的地理座標, 就能使用 nüvifone 導航到那裡。 這在地理藏寶時特別有用。

- 1. 點選搜尋 > 座標。
- 2. 輸入座標,然後點選下一步。

<span id="page-35-0"></span>搜尋位置

### 搜尋使用者興趣點

「使用者興趣點」是地圖上自訂的 點位。這些點位可能包含警示, 可讓您知道您是否接近指定的點 位,或您的行進速度是否比指定的 速度快。

您可以建立或下載使用者興趣點清 單,並使用 [www.garminasus](www.garminasus.com/poiloader) [.com/poiloader](www.garminasus.com/poiloader) 提供的 Garmin POI Loader 軟體,將這些興趣點安裝 在裝置上。請參閱 POI Loader 說 明檔案,以取得更多資訊。

- 1. 使用 POI Loader 將使用者興趣點 載入到裝置。
- 2. 點選搜尋 > **Extras** > 使用者興 趣點。
- 3. 點選使用者興趣點。

## 傳送找到的位置

您可以尋找位置,並使用訊息或電 子郵件將位置傳送給別人。

- 1. 尋找位置。
- 2. 在導航!頁面,點選 | >傳送 位置。
- 3. 點選連絡人。
- 4. 點選帳號。
- 5. 若要附加位置的地圖,請點選**是**。
	- 使用地圖工具調整地圖比例 尺,或平移到其他位置。 •
	- 點選**預覽**觀看地圖,然後點選 確認。 •
- 6. 若要編輯訊息,請點選 .
- 7. 點選傳送。
## 導航至約會地點

您可以建立通往行事曆之約會地點 的航線。

- 1. 從您的行事曆點選約會。
- 2. 點選功能表 > 位置資訊。
- 3. 選擇選項以尋找約會位置。
- 4. 點選位置。
- 5. 點選導航!。

## 尋找選擇的文字

您可以在 SMS 訊息、電子郵件或 網頁瀏覽器中,針對選擇的文字尋 找位置資訊。

- 1. 拖曳以選擇文字。
- 2. 點選 ~
- 3. 選擇任一選項:
	- 名稱—依名稱搜尋項目。
	- **地址—**依地址搜尋項目。
	- 地方搜尋—在網際網路上搜尋 位置。
- 4. 點選清單中的項目。

# 依照航線行進

在您選擇某個位置並點選**導航!** 後,您的 nüvifone 便會建立通往 該位置的航線。您的航線會以洋紅 色線條標示。

若您偏離原本的航線,nüvifone 會 重新計算航線,並提供新的方向 指示。

行經主要道路時,可能會出現速 限圖示。此圖示顯示目前路段的 速限。

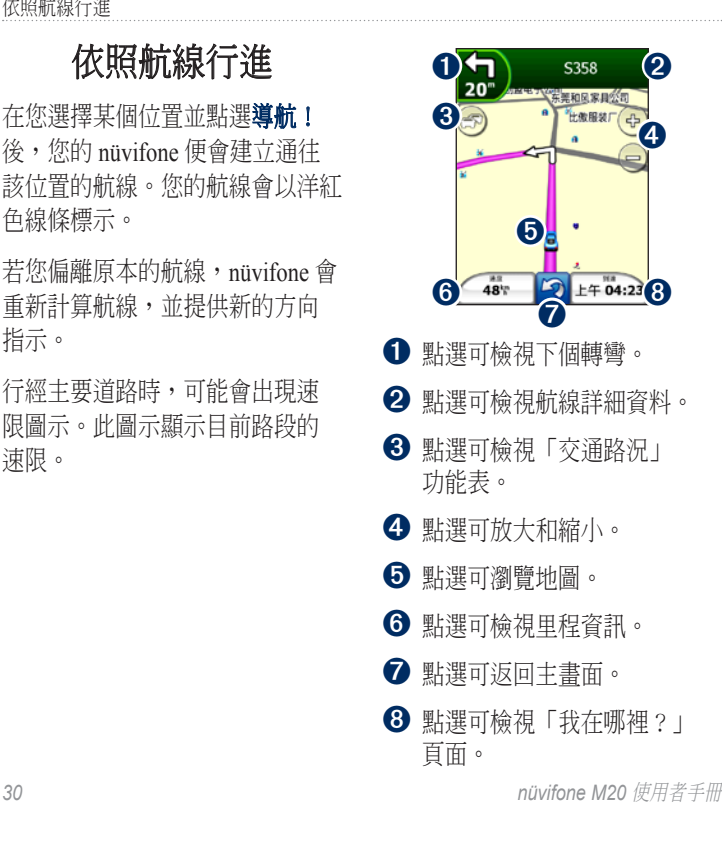

## 查看下個轉彎

在進行航線導航時,您可以檢視地 圖上的轉彎,以及到達轉彎前的距 離及剩餘時間。

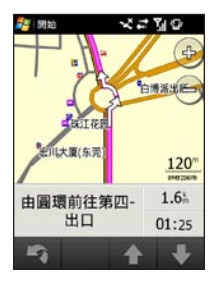

- 1. 導航到目的地時,點選地圖上的轉 彎泡泡,或點選轉彎清單上的任一 轉彎。
- 2. 點選箭頭以查看航線上的更多 轉彎。

# 檢視航線詳細資料

在進行航線導航時,您可以檢視整 條航線的所有轉彎以及各轉彎之間 的距離。

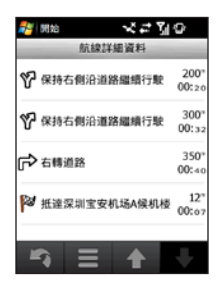

- 1. 導航到目的地時,點選地圖頂端的 文字列。
- 2. 點選清單中的轉彎,可在地圖上檢 視該轉彎。
- 3. 點選 可編輯航線。

依照航線行進

### 關於里程資訊

里程資訊會顯示您目前的速度, 並針對里程提供有用的統計資料。 如果您會在多個地點停留,請保持 nüvifone 開啟,讓它能精確地測量 里程已進行的時間。

#### 開啟里程資訊

請使用下列其中一種方法開啟里 程資訊:

- 點選地圖上的**速度**。
- 點選 <mark>『『</mark> > **程式集 > 工具 >** 里程資訊。

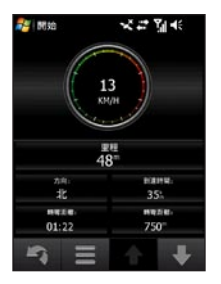

#### 歸零里程資訊

在開始一趟里程前重設里程資訊。

- 1. 點選  $4$  > 程式集 > 工具 > 里程 資訊。
- 2. 點選 > 重設。
- 3. 選擇要重設的項目。

## 儲存目前位置

1. 點選觀看地圖。

- 2. 點選右下角的資料欄位。
- 3. 點選■>儲存。

### 繞道

- 1. 在淮行道航時,點選 3。
- 2. 點選繞道。

nüvifone 會嘗試讓您盡快回到原本 的導航航線。如果您的現行導航航 線是唯一合理的選擇, nüvifone 可 能就不會規劃繞道。

### 停止航線

- 1. 在進行導航時,點選 3。
- 2. 點選停止。

## 編輯已啟用的航線

中途點是您要新增至航線的額外點 位或停留點。這些點位可以是地 址、喜愛點、興趣點或地圖上的 任何其他項目。

- 1. 在進行導航時,點選地圖頂端的 文字列。
- 2. 點選■>編輯。
- 3. 點選新增起點或新增終點。
- 4. 選擇要選擇中途點的方法。
- 5. 完成時,點選完成。

您也可以使用「尋找」功能在航線 中加入中途點。尋找出某個項目, 然後點選**導航!**。當系統提示您在 目前航線上將此點新增為中途點 時,請點選是。

# 儲存已啟用的航線

您可以儲存目前正在導航的航線並 供以後再次使用。

- 1. 返回主畫面。
- 2. 點選 / > 程式集 > 工具 > 管理 我的資料 > 航線。
- 3. 點選儲存已啟用航線。
- 4. 點選確認。

### 規劃航線

- 1. 點選工具 > 管理我的資料 > 航線。
- 2. 點選建立新的自訂航線。
- 3. 選擇起點。
- 4. 選擇最終目的地。
- 5. 請視需要新增中途點,或點選無。
- 6. 點選航線計算偏好。

**7. 點選 → 儲存**,以儲存航線, 或點選**導航!**, 以儲存並導航該 航線。

### 編輯或刪除儲存的航線

- 1. 點選工具 > 管理我的資料 > 航線。
- 2. 點選檢視航線。
- 3. 點選航線,然後點選 >編輯。
- 4. 根據需要刪除航線或進行變更。

# 導航儲存的航線

- 1. 點選工具 > 管理我的資料 > 航線。
- 2. 點選檢視航線。
- 3. 點選要道航的航線。
- 4. 點選導航!。

### 模擬航線

如果 GPS 已關閉,則您可以模擬 行駛建議航線。

- 1. 點選  $4$  > 設定 > 導航 > GPS, 或點選 。
- 2. **GPS** 狀態 > > 停用 **GPS**。
- 3. 尋找目的地並點選**導航!**。
- 4. 點選工具 > 模擬導航。

### 迴避道路或區域

- 1. 點選 / > 設定 > 導航 > 航線 規劃 > 迴避設定 >  $\blacksquare$  > 自訂 > 新增道路或新增區域。
- 2. 選擇要迴避的道路或區域,並點選 下一步。
- 3. 點選確認以儲存迴避。

### 編輯迴避

- 1. 點選 / > 設定 > 導航 > 航線 規劃 > 迴避設定 > ■ > 自訂 > 檢視清單。
- 2. 點選您要編輯的迴避。
- 3. 選擇任一選項。

#### 停用迴避

- 1. 點選 / > 設定 > 導航 > 航線 規劃 > 迴避設定。
- 2. 清除迴避核取方塊。

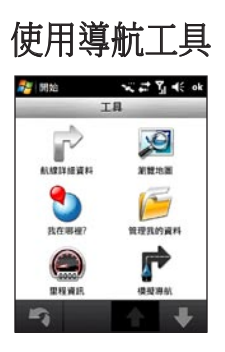

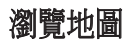

- 1. 請使用下列其中一種方法開啟 「瀏覽地圖」:
	- 點選 <mark>//</mark> > **程式集** > 工具 > 瀏覽地圖。
	- 點選**觀看地圖**,然後點選交通 工具圖示。
- 2. 拖曳可移動地圖。
- 3. 點選 **+** 放大。點選 **-** 縮小。
- 4. 點選地圖上的位置,然後點選 以取得更多選項。

開啟「我在哪裡?」頁面

我在哪裡?頁面會顯示目前位置的 相關資訊。如果您需要告知救難人 員您所在的位置,這項功能會非 常有用。

- 1. 請使用下列其中一種方法開啟 「我在哪裡?」 頁面:
	- 點選 <mark>//</mark> > **程式集 > 工具 >** 我在哪裡?。 •
	- 點選**觀看地圖**,然後點選右下 角的資料欄位。
- 2. 點選任一按鈕,可檢視該類別中最 接近的位置。
	- 點選 → 儲存,可儲存目前 位置。

## 使用喜愛點

### 將位置儲存為喜愛點

- 1. 尋找要將其標示為喜愛點的項目。
- 2. 在導航!頁面,點選 | >儲存到 喜愛點。

#### 編輯喜愛點

#### 1. 點選 / > 程式集 > 工具 > 管理 我的資料 > 喜愛點。

- 2. 點選喜愛點,然後選擇任一選項。
- 3. 根據需要進行變更。

#### 建立類別

- 1. 點選 / > 程式集 > 工具 > 管理 我的資料 > 喜愛點。
- 2. 點選任一位置,然後點選變更 類別。
- 3. 點選管理 > 新增類別。
- 4. 輸入類別名稱,然後點選**完成**。

#### 指派類別

- 1. 點選 // > 程式集 > 工具 > 管理 我的資料 > 喜愛點。
- 2. 點選任一位置,然後點選舉更 類別。
- 3. 點選一或多項類別,然後點選 完成。

### 使用航跡

#### 記錄航跡

您可以記錄行駛的路徑 (稱為 「航跡」),並在地圖上以虛線 檢視之。

#### 1. 點選 / > 程式集 > 工具 > 管理 我的資料 > 航跡。

2. 點選選項。

3. 點選記錄間隔,然後選擇記錄航跡 點的所需頻率。較常使用會記錄更 多的點位,並建立更詳細的航跡, 但會更快填滿航跡記憶體。

- 4. 點選在地圖上顯示已啟用的航跡。
- 5. 點選啟用以在記錄航跡時在地圖上 檢視已啟用的航跡。

記錄航跡後,您可以儲存航跡, 並在地圖上檢視航跡。

#### 儲存航跡

- 1. 點選 // > 程式集 > 工具 > 管理 我的資料 > 航跡。
- 2. 點選儲存已啟用航跡。
- 3. 點選儲存。

儲存航跡後,建議您點選**清除已啟** 用的航跡以清除航跡記憶體。

儲存的航跡會自動出現在地圖上。

#### 檢視與編輯儲存的航跡

- 1. 點選 // > 程式集 > 工具 > 管理 我的資料 > 航跡。
- 2. 點選檢視儲存的航跡。
- 3. 點選任一航跡。
- 4. 若要在地圖上檢視該航跡,請點 選 > 地圖。
- 5. 若要編輯航跡,請點選 = > **編輯**,然後點選任一選項:

### 使用地圖集

您的電話內含內建的地圖資料。 您也可以向 Garmin 或 ASUS 經銷 商購買額外的地圖資料。

若要檢視已載入到手機的地圖集, 請點選 27>程式集 > 工具 > 管理 我的資料 > 地圖集。

## **Ciao!™**

Ciao! 會定期將您的位置傳送到我 們的夥伴網路,並下載您朋友的最 新位置。

除非您啟用自動更新,否則這個 應用程式只會在您要求時送出您 的位置。

此功能需要資料連線。

### 註冊裝置

第一次加入 Ciao! 之前,必須先註 冊您的裝置。

- 1. 點選 **Ciao!**。
- 2. 閱讀並接受畫面上的訊息。
- 3. 點選註冊。網百瀏覽器便會啟動。
- 4. 請依照步驟註冊裝置。註冊後, 您將會收到 SMS 認證訊息。
- 5. 開啟 SMS 訊息,然後點選連結, 以完成認證程序。

您現在就可以加入 Ciao!。

## 加入 **Ciao!**

- 1. 點選 **Ciao!**。
- 2. 閱讀並接受註冊資訊。
- 3. 點選位置更新的類型, 手動或 自動。
- 4. 輸入顯示名稱。
- 5. 點選完成。您的位置便會更新, 並可於網路上取得。

## 邀請朋友

- 1. 點選 **Ciao!** > 邀請。
- 2. 點選任一選項,輸入電話號碼。
- 3. 點選朋友的國家下方的按鈕,並選 擇國家。
- 4. 點選傳送激請函。
- 5. 選擇朋友正在使用的網路。如果您 的朋友正在使用 Ciao!, 則您可以 選擇清單中的任何網路。點選

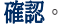

### 接受邀請函

當您收到激請函時, 書面上會出 現訊息。

- 1. 選擇您朋友清單中的邀請函。
- 2. 點選接受。
- 3. 點選是,讓朋友能檢視您的位置。 畫面上會出現朋友的位置資訊。

4. 點選導航!,以建立通往朋友處的 航線, 或點選**地圖**, 以在地圖上檢 視朋友。

當您接受朋友的邀請函後,對方將 成為「信任」的朋友,您便可以檢 視彼此的位置資訊。

## 檢視我的詳細資料

- 1. 點選 **Ciao!** > 我的詳細資料。
- 2. 若要更新您目前的位置資訊,請點 選傳送更新。
- 3. 若要變更您的狀態訊息,請點選 **變更狀態**,並輸入新的狀態訊息。
- 4. 點選 普進入下列選項:
	- 變更名稱 •
	- 變更更新—點選自動,以定期 的間隔自動更新您的位置資 訊, 或點選手動, 僅於您點選 **傳送更新**時才更新您的位置。 •

## 關於朋友的狀態

信任—如果清單顯示某位朋友的距 離及方向,對方便為您「信任」的 朋友。該位朋友已接受您的邀請, 或您已接受對方的邀請。

**已激請**—您已經激請該位朋友,但 是對方尚未接受或拒絕您的邀請。

**待處理**—對方已經激請您,但是您 尚未接受或拒絕邀請。

## 檢視信任的朋友

- 1. 點選 **Ciao!**。
- 2. 點選清單中的信任朋友。該位朋友 的位置資訊便會出現,包括自最近 位置資訊更新迄今的時間。

3. 點選**導航!**,以建立通往朋友處的 航線,或點選**地圖**,以檢視該位朋 友在地圖上的位置。

若要在地圖上檢視所有的朋友, 請點選 Ciao! > ■ > 觀看地圖。

## 檢視受邀的朋友

- 1. 點選 **Ciao!**。
- 2. 點選清單中的受邀朋友。
- 3. 若要移除激請,請點選移除激

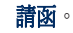

# 檢視待處理的朋友

- 1. 點選 **Ciao!**。
- 2. 點選清單中的待處理朋友。
- 3. 點選接受或拒絕。

### 隱藏您的位置

點選 **Ciao! > ■ > 隱藏**。您的朋友 便看不到您目前的位置。

若要停止隱藏,請點選 Ciao! > **■** > 停止隱藏。

## 移除朋友

- 1. 點選 **Ciao!**。
- 2. 點選清單中的朋友,然後點選 > 移除。
- 3. 點選是。

# 檢視 **Ciao!** 網路

- 1. 點選 Ciao! > <br> > **隱私權**。
- 2. 點選 → 網路。
- 3. 點選超連結,以網頁瀏覽器檢視網 路網站。

# 停用 **Ciao!**

- 1. 點選 Ciao! > <br> > 隱私權。
- 2. 點選 > 停用 **Ciao!**。

系統會將所有儲存在您裝置上的 Ciao! 資訊移除。您不會再傳送任 何位置更新。

若要啟用 Ciao!, 您心須再次加入 Ciao!。

## 使用線上服務

## 關於線上服務

使用「線上服務」可搜尋地區相關 的資訊,如即時氣象資料、航班狀 態,以及 Panoramio 照片。您也可 以使用網際網路來存取地方搜尋。

並非所有服務都適用於所有 區域。您可以訂閱使用額外的 服務。如需更多資訊,請移至 <www.garminasus.com>。

手機必須具有資料連線才能存取 「線上服務」。需依一般網際網路 和資料傳輸收費。

大多數手機上都會自動啟動您的線 上服務帳號。如果您需要手動啟動 帳號,或者啟動額外的服務,請移 至 <www.garminasus.com>。

### 關於交通路況

並非所有地區皆提供交通路況資訊 和延遲時間。您必須訂閱付費的線 上服務,才能使用本服務。此功能 需要資料連線。

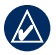

注意:Garmin 及 ASUS 對交通 路況資訊的精確度概不負責。

## 關於交通路況圖示

當您正在接收交通路況資訊時,

「地圖」頁面左上角會出現一個交 通路況圖示。交通路況圖示顏色會 改變,指出您航線上或目前行經道 路上之交通路況的嚴重性。

綠色—交通流量順暢。

黃色—中度交通擁塞。

紅色—非常緩慢或走走停停的交 通路況。

### 航線上的交通路況

計算導航航線時,nüvifone 會檢查 目前的交通狀況,並自動最佳化為 所需時間最短的導航航線。進行導 航時,若您的航線上出現嚴重的交 通延遲,nüvifone 便會自動重新計

算您的航線。如果沒有其他更好的 替代航線,您可能仍會被導航到路 況不佳的地區。

如果航線上出現不嚴重的交通延 遲,交通路況圖示會顯示此延遲導 致您的導航航線增加的時間。此時 間已經包含於預估到達時間中。

#### 手動避開航線上的車潮

- 1. 在「地圖」頁面上,點選交通路況 圖示。
- 2. 點選航線上的交通路況。
- 3. 點選迴避。

如果沒有其他更好的替代航線, 您可能仍會被導航到路況不佳的 地區。

## 檢視交通路況地圖

交通路況地圖會以色彩區隔顯示鄰 近道路的交通流量及延遲。

- 1. 在「地圖」頁面上,點選交通路況 圖示。
- 2. 點選顯示交通路況地圖。

若要返回正常地圖,請點選交通路 況圖示,然後點選**顯示正常地圖**。

### 檢視交通延遲

- 1. 在「地圖」頁面上,點選交通路況 圖示。
- 2. 點選交通路況搜尋,以檢視交通延 遲清單。
- 3. 點選清單中的項目以檢視地圖上的 延遲以及該延遲的詳細資料。如果 有超過一個延遲,請點選箭頭檢視 其他延遲。

## 檢視氣象資訊

此功能需要資料連線。

- 1. 點選氣象。您目前所在位置的氣象 資料便會出現。
- 2. 若要檢視詳細資料,請點選清單中 的項目。
- 3. 若要顯示不同地區的天氣,請點 選 > 新鄉**/**鎮**/**區**/**市,然後選擇 選項。

### 下載測速照相警示點

您必須訂閱付費的線上服務,才能 使用本服務。此功能需要資料連 線。並非所有地區皆提供資料。

注意:Garmin 及 ASUS 對使用 者興趣點 (POI) 或測速照相資料 庫的精確度及其使用後果概不

負責。

- 1. 點選線上服務 > 測速照相警 示點。
- 2. 點選清單中的區域,然後點選 完成。

## 使用白頁

您必須訂閱付費的線上服務,才 能使用本服務。此功能需要資料 連線。

### 在白頁中依名稱尋找

- 1. 點選線上服務 > 白頁 > 依名稱。
- 2. 輸入姓氏,並點選完成。
- 3. 輸入名字 (選填),然後點選**完成**。
- 4. 必要時,輸入郵遞區號。
- 5. 若要搜尋附近的不同位置,請點選 最近點,然後點選位置。
- 6. 若要重新輸入名字,請點選**重試**。

## 在白頁中依電話號碼尋找

- 1. 點選線上服務 > 白頁 > 依電話 號碼。
- 2. 輸入區碼和電話號碼,然後點選 確認。

# 檢視休閒新聞

您必須訂閱付費的線上服務,才能 使用本服務。此功能需要資料連 線。本服務僅提供部份區域使用。

- 1. 點選線上服務 > 休閒新聞。
- 2. 若要選擇不同位置,請點選 休間新聞,然後選擇付置。
- 3. 點選新聞服務。
- 4. 點選清單中的項目,以檢視詳細 資料。

# 傳送及接收訊息

您收發訊息時需要支付一般的訊 息費用。

## 傳送 **SMS/**文字訊息

- 1. 從主畫面點選訊息。
- 2. 點選功能表 > 新增 > 文字訊息。
- 3. 輸入收件者,或點選功能表 > 新增收件者,以從連絡人清單中 選擇。
- 4. 輸入文字訊息。
- 5. 點選傳送。
- 傳送多媒體訊息 **(MMS)**
- 1. 從主書面點選訊息。
- 2. 點選功能表 > 新增 > 多媒體 訊息。
- 3. 點選選擇。
- 4. 輸入收件者,或點選功能表 > 收件者 > 新增收件者以新增 連絡人。
- 5. 點選主旨行下方以附加影像或 視訊。
- 6. 點選插入文字以輸入訊息文字。
- 7. 點選插入音訊以附加音訊檔案。
- 8. 點選傳送。

# 傳送位置訊息

「位置訊息」可讓您將目前的位置 資訊傳送給他人。

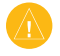

注意:與他人分享您的位置資 訊時需多加留意。

- 1. 建立訊息,然後點選功能表 > 位置資訊。
- 2. 依照畫面上的指示操作。
- 3. 若要附加位置的地圖,請點選是。
	- 使用地圖工具調整地圖比例 尺,或平移到其他位置。 •
	- 點選**預覽**觀看地圖,然後點選 確認。 •
- 4. 若要編輯訊息,請點選 金。
- 5. 點選傳送。

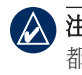

注意:傳送者和接收者的電話 都要支援 MMS 圖片傳訊,才能 傳送地圖影像。

您也可以在下列情況中傳送位置訊 息:檢視連絡人時、結束通話時, 或尋找位置時。

## 讀取訊息

接收訊息時,主書面上的訊息及 電子郵件圖示會顯示未讀取訊息 的數目。

- 1. 點選訊息。未讀取的訊息會以粗體 顯示。
- 2. 點選一則訊息即可讀取。

#### 回覆訊息

- 1. 點選訊息。
- 2. 點選一則訊息,然後點選**功能表 >** 回覆 > 回覆或全部回覆。

### 轉寄訊息

- 1. 點選訊息。
- 2. 點選一則訊息,然後點選**功能表 >** 回覆 > 轉寄。
- 3. 輸入您要轉寄訊息的目的地地址。

#### 刪除訊息

- 1. 點選訊息。
- 2. 點選一則訊息,然後點選**功能表 >** 刪除。訊息便會移動到「已刪除 項目」資料夾。
- 若要回復已刪除的訊息,請從 「已刪除項目」資料夾移回訊息。
- 若要清空「已刪除項目」資料夾, 請點選功能表 > 工具 > 清空 「刪除的郵件」。

若訊息從「已刪除項目」資料夾中 刪除,該訊息就無法再回復。

## 設定電子郵件帳號

nüvifone 可以針對某些電子郵件帳 號,自動設定帳號資訊。

如果需要其他資訊,請連絡您的電 子郵件帳號供應商。

#### 1. 點選電子郵件 > 設定電子郵件。

- 2. 輸入您的電子郵件地址和密碼。
- 3. 點選下一步,從網際網路取得電子 郵件設定。
- 4. 依照螢幕上的指示,在裝置上設定 電子郵件帳號。

## 傳送電子郵件訊息

- 1. 點選電子郵件。
- 2. 點選電子郵件帳號。
- 3. 點選功能表 > 新增。
- 4. 在「收件者」欄位輸入電子郵件 地址,或點選功能表 > 新增 收件者,以從連絡人清單中選擇。 如果您的訊息要傳送給超過一名 收件者,請以分號 (;) 隔開電子 郵件地址。
- 5. 在訊息欄位輸入訊息。
- 6. 完成後,點選傳送。

離線工作時,電子郵件訊息會儲存 在「寄件匣」資料夾中,並於您下 次連線時傳送。

## 讀取電子郵件訊息

- 1. 點選電子郵件。
- 2. 必要時,點選電子郵件帳號。
- 3. 點選一則電子郵件訊息進行檢視。

### 手動傳送**/**接收電子郵件 訊息

- 1. 點選電子郵件。
- 2. 點選電子郵件帳號。
- 3. 點選功能表 > 傳送**/**接收。
- 4. 若要停止此程序,請點選功能表 > 停止傳送**/**接收。

#### 同步處理電子郵件訊息

您可以將電子郵件訊息併入一般 同步處理程序。請參閱[第 67 頁](#page-74-0)。 若要直接連線至電子郵件伺服器, 請參閱 ActiveSync 說明檔案。

# 搜尋網際網路

- 1. 點選瀏覽器。
- 2. 輸入搜尋詞彙或 URL。
- 3. 點選要開啟的網站。

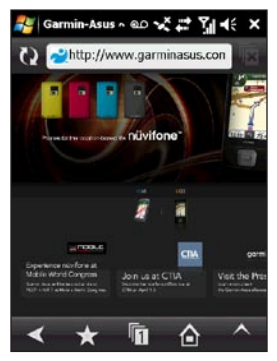

# 使用網際網路分享

使用「網際網路分享」可讓您的電 腦使用 nüvifone 網際網路連線。

「網際網路分享」讓您無須在電 腦上針對網際網路進行個別的資 料方案。

需依一般網際網路和資料傳輸 收費。

- 1. 點選 //> 程式集 > 無線裝置 管理員。
- 2. 點選網際網路分享,開啟網際網路 分享。
- 3. 使用 USB 傳輸線將 nüvifone 連接 到您的電腦。
- 4. 在您的電腦上使用網際網路。

## 讀取新聞

新聞即時通能從各種網際網路新聞 來源擷取最新的新聞快報,將最新 的頭條新聞發送到您的裝置。

您的裝置必須連線至網際網路, 才能使用新聞即時通。

### 更新新聞文章

#### 自動更新文章

- 1. 點選 //> 程式集 > 新聞即時通。
- 2. 點選功能表 > 設定。
- 3. 選擇任一選項以設定自動更新 參數。

### 手動更新文章

- 1. 點選 / > 程式集 > 新聞即時通。
- 2. 點選類別。
- 3. 點選功能表。
- 4. 點選更新以更新所選頻道的 RSS 摘要資訊,或點選**全部更新**以更新 所有頻道的 RSS 摘要資訊。

新聞文章會儲存裝置上的 RSS 新 聞摘要資訊。您無須連線至網際網 路,就能讀取文章。

### 讀取新聞文章

- 1. 點選 //> 程式集 > 新聞即時涌。
- 2. 點選類別及頻道。
- 3. 點選一篇文章。
- 4. 點選功能表可取得更多選項。

### 建立新類別

- 1. 點選 // > 程式集 > 新聞即時涌。
- 2. 點選功能表 > 新類別。
- 3. 輸入類別名稱。

#### 新增頻道

- 1. 點選 // > 程式集 > 新聞即時通。
- 2. 點選類別。
- 3. 點選功能表 > 新頻道。
- 4. 選擇匯入方法:
	- 點選**由 URL 輸入**,輸人 URL 位址,然後點選**下一步**。
	- 點選**由檔案匯入 > 下一步**。選 擇資料夾及檔案。選擇頻道, 然後點選下一步。
- 5. 選擇這個新頻道的類別。
- 6. 點選完成。

## 編輯頻道

- 1.點選 <mark>//</mark> > **程式集 > 新聞即時通**。
	- 2 點選類別,然後點選頻道。
	- 3. 點選功能表 > 內容。
	- 4. 變更頻道資訊。
	- 5. 若要自動更新所選頻道,請選擇 白動更新此頻道核取方塊。

### 匯出內容

- 1. 點選  $4$  > 程式集 > 新聞即時通。
- 2. 選擇要匯出的項目:
	- 若要匯出類別,請點選類別, 然後點選功能表 > 匯出類別。
	- 若要匯出頻道,請點選類別 及頻道,然後點選功能表 > 匯出頻道。
- 3. 輸入必要的資訊。

# 播放音樂

音樂播放器支援下列檔案類型:

- MP3 •
- WMA •
- AAC/AAC+
- WAV •

音樂媒體櫃會自動加入您儲存在 下列所有位置中的所有歌曲:

- My Documents\My Music •
- My Storage\Music •
- Music •

如需更多關於從電腦複製檔案至 裝置的資訊,請參閱您電腦上的 ActiveSync 說明。

# 播放歌曲

- 1. 點選音樂 > 回。
- 2. 點選類別。拖曳畫面最上方的長條 圖示,以顯示更多類別。
- 3. 必要時,點選子類別。
- 4. 點選清單中的歌曲。音樂播放器 會播放清單中的該首歌曲及其後 續歌曲。
- 5. 點選進度列,並拖曳,以跳到歌曲 中的不同點。
- 6. 點選 可取得更多選項。

### 將歌曲儲存為鈴聲 1. 點選音樂 > 回。

- 2. 選擇歌曲。
- 3. 點選 > 儲存為給聲。
- 4. 點選並拖曳游標,選擇您想要儲存 為鈴聲之歌曲的一部分。
- 5. 點選試驗,播放歌曲已選擇部分的 試聽。
- 6. 點選儲存。

## 播放播放清單

點選音樂 > ■ > 播放清單。除了 您從電腦匯入的播放清單外,畫面 也會出現下列的預設播放清單:

- 最近新增的—包含您已新增到 裝置的前 50 首歌曲。 •
- 經常播放的—包含您最常播放 的 20 首歌曲。 •
- 最近播放的—包含您播放過的 前 20 首歌曲。 •

# 檢視圖片與視訊

媒體藝廊支援下列檔案類型:

- JPEG •
- PNG •
- BMP •
- 3GP •
- WMV •
- MP4 •

媒體藝廊會自動顯示您儲存在下列 位置的檔案:

- My Documents\My Pictures •
- My Storage\My Pictures •

如需更多關於從電腦複製檔案至 裝置的資訊,請參閱您電腦上的 ActiveSync 說明。

# 檢視圖片

- 1. 點選媒體藝廊。
- 2. 必要時,點選類別和子類別。
- 3. 必要時,拖曳以檢視其他圖片。
- 4. 點選圖片。
- 5. 點選 **+** 放大。點選 **-** 縮小。點選並 按住,可快速縮放。
- 6. 在圖片上點選兩次,可將圖片放到 最大。點選兩次,即可縮小。
- 7 放大圖片後, 拖电可检視圖片的其 他區域。
- 8. 點選 的 從裝置記憶體刪除圖片。
- 9. 點選功能表可取得更多選項。

## 檢視幻燈片播放

- 1. 點選媒體藝廊。
- 2. 點選圖片。
- 3. 點選畫面,可檢視其他按鈕。
- 4 點選 。
	- 旋轉裝置,可變更幻燈片播放 時圖片的縮放方式。
	- 若要在幻燈片播放時前移或後 移,請拖曳畫面,或將**導航**鍵 向右按或向左按。
	- 點選畫面,可顯示幻燈片播放 的控制項目。

# 播放視訊

- 1. 點選媒體藝廊。
- 2. 點選類別。
- 3. 點選視訊。
- 4. 點選播放。
- 5. 點選畫面,可檢視視訊控制項目。
- 6. 拖曳進度列,可跳到視訊中的不 同點。
- 7. 點選 了,可跳從裝置記憶體刪除 視訊。
- 8. 點選 可取得更多選項。

## 播放視訊串流

- 1. 點選 / > 程式集 > 串流播放器。
- 2. 點選開啟。
- 3. 點選使用追蹤記錄或手動輸入以連 線,手動輸入串流超連結,或從記 錄連結中的下拉式清單,選擇串流 超連結。
- 4. 若要從書籤選擇連結,請點選使用 書籤以連線。
- 5. 點選**連線**開始串流。

#### 調整播放音量

- 點選**增加音量 +** 增加串流播 放器的音量,或點選**降低音** 量 **-** 降低串流播放器的音量。
- 點選**靜音**將播放器設為靜音 模式,或再次點選,即可回復 音量。

### 播放特定時間點的串流

- 1. 播放網路串流。
- 2. 點選並拖曳滑動軸到您想繼續播放 的位置。(僅限隨需串流)

#### 管理書籤

- 1. 播放串流時,點選**功能表 > 新增** 至書籤。
- 2. 點選功能表 > 書籤管理員, 以管 理書籤並建立新資料夾。
- 3. 新增/編輯書籤項目時,請確認或 變更名稱,並選擇資料夾,以儲存 書籤項目。

# 使用相機

# 拍攝照片

- 1. 點選相機。
- 2. 對準觀景窗。
- 3. 點選 **+** 和 **–**,以放大和縮小。
- 4. 點選螢幕中央,以自動對焦。
- 5. 按下中央**導航**鍵,以拍攝照片。
- 6. 點選相機拍攝更多圖片。

### 變更相機模式

- 1. 點選相機。
- 2. 點選 © 選擇相機模式:
	- —拍攝靜態照片。
		- —錄製視訊。
		- - 幫照片加上外框。
	- —拍攝具備 GPS 位置資訊的 照片。
	- —拍攝較低解析度的照片, 以便使用 MMS 傳送。
	- —錄製較低解析度的視訊, 以便使用 MMS 傳送。

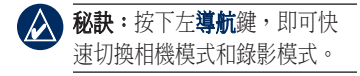

# 錄製視訊

- 1. 點選相機。
- 2 點選 面。
- 3. 點選  $\mathbf{C}$  或  $\mathbf{C}$ 。
- 4. 點選 **+** 和 **–**,以放大和縮小。
- 5. 點選螢幕中央,以自動對焦。
- 6. 按下中央**導航**鍵,以開始錄製 視訊。
- 7. 按下中央導航鍵、或點選停止, 以停止錄製視訊。
- 8. 點選相機,以錄製其他視訊。

## MPFG-4 FULA

此產品係經 MPEG-4 Visual Patent Portfolio License 授權, 適用於消費 者的個人及非商業用涂,可供(i) 以相容的 MPEG-4 Visual Standard (「MPEG-4 視訊」) 進行視訊編 碼,及/或 (ii) 針對由從事個人 及非商業活動之消費者所編碼、 及/或由經 MPEG LA 授權可提供 MPEG-4 視訊的視訊供應商處所取 得的 MPEG-4 視訊進行解碼。 授 權不得授與或暗示作為其他用途。 其他資訊,包含與促銷、內部和 商業用途相關的資訊,可從 MPEG LA. LLC. 取得。 請參閱 [www](www.MPEGLA.com) MPEGLA com<sup>®</sup>

## 組織您的生活

同步處理電話及電腦,讓兩邊都保 有最新的工作清單及行事曆。

### 使用行事曆

使用行事曆可排定約會,包含會議 及其他事件。您也可以設定行事曆 以提醒您約會事宜。如果您在電腦 上有使用 Outlook, 則可在雷話及 電腦之間同步處理約會。

### 開啟行事曆

請使用下列其中一種方法開啟行 事曆:

- 從主畫面點選**行事曆**。 •
- **點選 <mark>//</mark>/> 程式集 > 行事曆**。 •

## 排定約會

- 1. 從主畫面點選**行事曆**。
- 2. 點選功能表 > 新約會。
- 3. 輸入約會相關資訊。
- 4. 若要排定全天事件,請在**全天** 中點選是。
- 5. 若要讓這項約會重覆,請點選 功能表 > 編輯 > 發生,並選擇 其中一項重覆選項。
- 6. 點選確認。

### 檢視今天的約會

1. 點選 2 > 程式集 > 行事曆。

2. 點選功能表 > 移至今天。

若要檢視特定日期的議程,請點選 功能表 > 移至日期。點選要檢視的 日期。

# 使用工作

工作清單即為您的「待辦事項」清 單。標示為高優先順序的工作的前 面會加上驚嘆號,而低優先順序的 工作則會標示向下箭頭。逾期的工 作則會以粗體紅字顯示。

## 建立工作

- 1. 點選 / > 程式集 > 工作 > 功能表 > 新工作。
- 2. 輸入工作名稱和詳細資料,然後 點選確認。

### 將工作標示為已完成

- 1. 點選 47 > 程式集 > 工作。
- 2. 選擇要標示為完成的工作,然後點 選完成。

若要將工作變更為未完成,請點 選啟動。

### 尋找工作

- 1. 點選 / > 程式集 > 工作。
- 2. 點選功能表 > 排序依據,然後 選擇排序選項,或點選功能表 > 篩選,然後選擇類別。

## 設定時鐘與鬧鐘

目前的日期和時間會出現在主畫面 上。依照預設,時鐘會自動設定為 您目前的時區。

請使用下列其中一種方法開啟時鐘 與鬧鐘設定:

- 點選主畫面上的日期及時間。 •
- 點選設定 > 進階設定 > 系統 索引標籤 > 時鐘與鬧鐘。

### 自動設定時鐘

- 1. 點選主畫面上的日期及時間。
- 2. 選擇白動設定核取方塊。
- 3. 點選確認儲存變更。訊息方塊便會 出現,詢問您是否要立即更新日期 和時間。
- 4. 點選是,系統會自動關閉電話, 並再次開啟電話。
	- 點選否,系統會在您下次關閉電 話,並再次開啟電話時,更新日期 和時間。

當電話更新日期和時間設定時, 畫面會出現提示。點選居住地或 到訪地,然後點選儲存更新設定。 按下**取消**結束,不更新設定。

### 手動設定時鐘

- 1. 點選主畫面上的日期及時間。
- 2. 清除自動設定核取方塊。
- 3. 點選居住地設定您居住地位置的 時鐘,或到訪地設定您造訪位置 的時鐘。
- 4. 點選時區,並選擇時區。
- 5. 點選小時或分鐘,然後點選箭頭、 或按下導航鍵設定時間。
- 6. 點選上午或下午,然後點選箭頭或 按下導航鍵變更數值。
- 7. 點選月份,然後點選箭頭,從行事 曆選擇日期。
- 8. 點選確認儲存變更。

### 設定鬧鐘

- 1. 點選主畫面上的日期及時間。
- 2. 點選**鬧鐘**索引標籤。
- 3. 點選新增。
- 4. 點選小時或分鐘,然後點選箭頭、 或按下導航鍵設定時間。
- 5. 選擇鬧鐘類型。
- 6. 點選重響,然後選擇延期時間。
- 7. 點選**音效**,然後選擇鬧鐘音效。
- 點選**其他**,選擇您儲存在電話上的 音效檔案 (.mp3、.wav 或 .mid)。 點選**播放**,預聽選擇的音效。使用 滑動軸調整音效的音量。
- 8. 若需執行一項工作才能關閉鬧鐘, 請選擇游戲鬧鐘核取方塊。
- 9. 點選確認儲存。
### 編輯或刪除鬧鐘

- 1. 點選主畫面上的日期及時間。
- 2. 點選開鐘索引標籤。
- 3. 點選鬧鐘,然後點選**編輯或刪除**。

#### 在狀態列顯示時鐘

- 1. 點選主畫面上的日期及時間。
- 2. 點選更多索引標籤。
- 3. 選擇在所有程式中的標題列上顯示 時鐘核取方塊。

## 換算貨幣

此功能需要資料連線。

- 1. 點選 / > 程式集 > 工具 > 匯率 換算。
- 2. 點選貨幣按鈕變更貨幣,然後點選 任一貨幣。
- 3. 重複步驟以選擇第二種貨幣。
- 4. 點選要換算的貨幣下方的長方形。
- 5. 輸入數字。點選 /。

#### 更新換算匯率

- 1. 點選 //> 程式集 > 工具 > 匯率 換算。
- 2. 點選更新。

nüvifone 會存取線上服務以更新換 算匯率。

## <span id="page-73-0"></span>**Microsoft® Office Mobile**

您的裝置會隨附預先安裝的 Microsoft Office Mobile 應用程 式。像您這樣會使用這些應用程 式的人通常也都會在電腦上使用 Office 應用程式。

若要存取這些應用程式,請點選 > **Office Mobile**。選擇適當的 應用程式使用。

### **Excel® Mobile**

可在您的裝置上使用 Excel® Mobile 建立、檢視及編輯試算 表。當您在電腦上開啟 Excel Mobile 檔時,您對該檔案所進行 的任何編輯或格式設定都會維持 原樣。

Excel Mobile 與 Microsoft® Office Excel 2007 相容。

### **OneNote® Mobile**

使用 OneNote Mobile 可記下記 事。您也可以在記事中插入錄音 及圖片。

#### **Word Mobile**

可在您的裝置上使用 Word Mobile 檢視及編輯 Word 文件。當您在電 腦上開啟 Word Mobile 檔時,您對 該檔案所進行的任何編輯或格式設 定都會維持原樣。

Word Mobile 與 Microsoft Office Word 2007 相容。

#### **PowerPoint® Mobile**

使用 PowerPoint Mobile 可檢 視簡報。它與 Microsoft Office PowerPoint 2007 相容。

## <span id="page-74-0"></span>同步處理 **nüvifone**

您可以在 Windows® XP 作業系統 上使用 Microsoft® ActiveSync, 以 便在裝置及電腦之間同步處理內容 及傳輸資料。

同步處理期間,ActiveSync 會 比較您的裝置的資料與電腦或 Exchange Server 上的資料,並採 用較新的變更來更新所有資料。

如需 ActiveSync 的詳細資訊, 請參閱 Active Sync 說明檔案。

若要在 Windows Vista™ 作業 系統上進行同步處理,請使用 Microsoft® Windows Mobile 裝置中 心。請移至 [www.microsoft](www.microsoft.com/windowsmobile/devicecenter.mspx) [.com/windowsmobile/devicecenter](www.microsoft.com/windowsmobile/devicecenter.mspx) [.mspx](www.microsoft.com/windowsmobile/devicecenter.mspx)。

## 在電腦上安裝及設定 **ActiveSync**

- 1. 將入門 CD-ROM 插入到您電腦上 的CD-ROM 磁碟機。
- 2. 依照螢幕上的指示操作。
- 3. 使用迷你USB 傳輸線或藍牙技 術,將您的裝置連接到電腦。 請參[閱第 72 頁](#page-79-0)。
- 4. 依照螢幕上的指示,以完成精靈。
- 5. 同步處理完成後請拔除裝置。

每次將 nüvifone 連接到您的電腦 時,nüvifone 便會自動與電腦進行 同步處理。

## <span id="page-75-0"></span>使用 **USB** 傳輸線進行 同步處理

- 1. 在電腦上安裝 ActiveSync。
- 2. 將迷你 USB 插頭連接到裝置底部 的洣你 USB 插孔。
- 3. 將 USB 傳輸線的另一端連接到您 的電腦。
- 4. 如果 USB Autoplay 頁面出現, 請點選**ActiveSync** > 確認。 ActiveSync 便會同步處理您的 裝置。

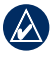

注意:您只能使用 USB 傳輸線 同步處理媒體檔案,如:音樂 及視訊檔案。

## **USB Autoplay**

「USB Autoplay」頁面能讓您選 擇將裝置連線到電腦時的 USB 連 線模式。

- 1. 點選 / > 設定 > 進階設定 > 連線 索引標籤 > **USB** 設定。
- 2. 選擇連接裝置時詢問核取方塊。
- 3. 將迷你 USB 插頭連接到裝置底部 的迷你 USB 插孔。
- 4. 將 USB 傳輸線的另一端連接到您 的電腦。「USB Autoplay」頁面 便會出現。
- 5. 選擇任一選項。
- 6. 點選確認。

## <span id="page-76-0"></span>與 **Exchange Server** 進行 同步處理

ActiveSync 也可以透過無線或行動 網路與 Microsoft Exchange Server 進行同步處理,讓您的電子郵件 訊息同步。您的行動電話服務或 公司必須是執行具備 Exchange ActiveSync 的 Microsoft Exchange Server。

如需 ActiveSync 的詳細資訊, 請參閱 Active Sync 說明檔案。

## 使用 **Bluetooth®** 技術進行 同步處理

您的電腦必須具備藍牙元件,才能 使用藍牙技術進行同步處理。

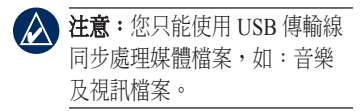

- 1. 啟用您電腦上的藍牙。
- 2. 使用藍牙連線 nüvifone 及電腦。 請參[閱第 72 頁](#page-79-0)。
- 3. 從您的裝置點選 / > 程式集 > **ActiveSync** > 功能表 > 使用藍牙 連線。
- 4. 連線時,點選同步以同步處理 資料。

## 備份及回復檔案

**重要事項**: 進行備份程序或回 復程序期間,某些系統功能可 能會暫停或終止。完成時,請 重設您的裝置,以恢復暫停的 功能。

### 回復

- 1. 點選 / > 程式集 > 備份。
- 2. 點選回復。
- 3. 選擇您要回復的備份檔案,然後點 選下一步。
- 4. 依照螢幕上的指示回復備份檔案。

### 備份

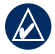

注意:如果您建立備份檔案 時,輸入了密碼,則您必須輸 入密碼才能回復備份檔案。

- 1. 點選 / > 程式集 > 備份。
- 2. 點選備份。
- 3. 選擇您要備份的項目,接著點選 下一步。
- 4. 如果您希望系統自動重設,請點選 選項 > 備份後自動重設裝置。
- 5. 依照螢幕上的指示建立備份檔案。

## 搜尋檔案

搜尋儲存在裝置上的檔案及其他項 目。您可以依檔案名稱或依各種應 用程式中的單字搜尋。

#### 1. 點選 / > 程式集 > 搏尋。

- 2. 輸入檔案名稱或單字。
- 3. 選擇資料類型。
- 4 點選機量。

取得連線

## 管理無線連線

- 1. 點選 7 >無線裝置管理員, 或點選 > 設定 > 無線裝置 管理員。無線裝置管理員便會顯示 裝置的連線狀態。
- 2. 點選選項即可啟用或停用無線管 理員。

#### 變更連線設定

- 1. 點選 7 > 無線裝置管理員 > 設定。
- 2. 選擇選項以調整該類設定。
- 3. 點選白動開關設定,設定開、關裝 置功能的時間。

## 關閉電話

- 1. 點選 7 >無線裝置管理員。
- 2. 點選電話圖示。

## 開啟飛航模式

- 1. 點選 7. > 無線裝置管理員。
- 2. 點選飛航模式,開啟「飛航 模式」。

「飛航模式」開啟時,電話、 網路、藍牙及 GPS 功能都會停 用。您無法傳送或接收新的電子 郵件或 SMS/MMS 訊息。

## 設定無線網路連線 1. 點選 7 >無線裝置管理員。

2. 點選無線網路開啟無線網路。

### 啟用無線網路分享

「無線網路分享」開啟時,可以讓 **你的裝置變成無線網路路由器, 與** 其他人分享您的網路連線。「無線 網路分享 | 開啟時, 您無法在裝置 上使用網際網路。

- 1. 點選 7 >無線裝置管理員。
- 2. 點選無線網路分享。
- 3. 點選確認 > 連線。
- 4. 使用下列其中一種方法結束無線網 路分享:
	- 從「無線網路分享」頁面,點 選功能表 > 結束。
	- 點選 M > 無線裝置管理員 > 無線網路分享。

## 關於藍牙

藍牙無線技術可在裝置之間建立無 線連線,如:具有藍牙技術的雷腦 與 nüvifone。若要配對及連線,兩

項裝置都必須要開啟,而且相距在 10 公尺以內。

如果您的裝置已啟用藍牙,則可同 步處理、傳輸檔案及分享服務。

## 開啟藍牙技術

- 1. 點選 7. > 無線裝置管理員。
- 2. 點選藍牙。啟用時圖示為黃色, 停用時則為白色。

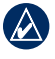

秘訣:不使用時,請關閉藍牙 以節省電池電力。

#### <span id="page-79-0"></span>新增藍牙裝置

第一次同時使用兩項裝置時,必須 先使用 PIN/密碼建立關係以「進 行配對」。

- 1. 在要連線的裝置上啟用藍牙元件 及「搜尋我/可被搜尋到/可見」模 式。這些設定可能位於「藍牙」、 「連線」或「免持」功能表中。
- 2. 在 nüvifone 上,點選 $4$ 設定 > 進階設定 > 連線索引 標籤 > 藍牙。
- 3. 點選新增裝置。
- 4. 選擇要連線的裝置,並點選 下一步。
- 5. 輸入要連線之裝置的英數密碼, 然後點選下一步。您可以在目標裝 置隨附的文件中找到密碼。
- 6. 輸入此連線的顯示名稱。

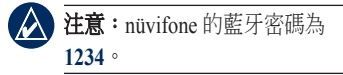

一初始配對之後,每次開啟這兩項 裝置時彼此就會自動連線。

#### 傳送及接收檔案

- 1 將 nüvifone 與要交換檔案的裝置 配對及連線。
- 2. 點選 / > 程式集 > 檔案總管。
- 3. 選擇**藍牙鄰沂區域**資料夾。所有 可用檔案傳輸伺服器的清單便會 出現。
- 4. 選擇其中一個伺服器以設定藍牙 連線。畫面會顯示「檔案傳輸」 根目錄中的檔案。
- 5. 視需要複製並貼上檔案。

## <span id="page-81-0"></span>使用 **FTP** 交換檔案

您可以透過啟用檔案傳輸伺服器 及/或用戶端,即可在兩個藍牙裝 置間交換檔案。

## 設定檔案傳輸服務

- 1. 點選 1 > 無線裝置管理員 > 設定 > 藍牙設定 > **FTP** 索引標 籤。
- 2. 必要時,變更根目錄。遠端用戶端 無法檢視此目錄外的檔案。
- 3. 必要時,選擇使用伺服器授權核取 方塊。
- 4. 點選確認。

## 自訂 **nüvifone**

### 調整背光

#### 調整亮度

- 1. 點選 / > 設定 > 進階設定 > 系統 索引標籤 > 亮度。
- 2. 調整亮度。

#### 調整背光逾時控制

- 1. 點選 / > 設定 > 進階設定 > 系統 索引標籤 > 亮度。
- 2. 調整使用電池電力及外部電力時的 背光運作方式。

#### 導航時保持背光開啟

- 1. 點選 4. > 設定 > 導航 > 背光 覆寫。
- 2. 點選導航時開啟 > 確認。

### 對齊畫面

對齊畫面以確保您在畫面上點選的 項目能被選擇。

- 1. 點選 / > 設定 > 進階設定 > 系統 索引標籤 > 畫面。
- 2. 在對齊索引標籤上,點選對齊書 面,並依照螢幕上的指示操作。

### 畫面方向定位

1. 點選 / > 設定 > 進階設定 > 系統 索引標籤 > 螢幕方向。

2. 選擇直向或橫向螢幕方向。

如果選擇「直向」,則可選擇**自動** 旋轉,讓內建的動作感應器自動調 整螢幕方向。

## 變更鎖定設定

- 1. 點選 / > 設定 > 進階設定 > 個人 索引標籤 > 鎖定。
- 2. 選擇任一選項。
- 3. 點選確認儲存變更。

## 設定自動清理程式

使用「自動清理程式」可關閉執行 中但已不使用的應用程式。

- 1. 點選 // > 設定 > 進階設定 > 系統 索引標籤 > 自動清理程式。
- 2. 選擇如何關閉並結束程式。

## 設定 **Gester**

Gester 可讓您以手指點選的方式控 制裝置,如:捲動畫面。

- 1. 點選 47 > 設定 > 進階設定 > 系統 索引標籤 > **Gester**。
- 2. 勾選核取方塊開啟 Gester。

## 變更外觀

#### 編輯主畫面捷徑

您在主畫面上可以加入多達 18 個 捷徑。

- 1. 請使用下列其中一種方法開啟主畫 面編輯頁面:
	- 點選 <mark>//</mark> > **設定 > 主畫面 >** 重新排列主畫面圖示。
	- 在主畫面中間部分,點選並按 住任一捷徑兩秒鐘。
- 2. 將圖示拖曳到新位置或垃圾桶。
- 3. 若要新增圖示,請點選 應用程式,並點選**新增**。
- 4. 點選 3 儲存變更。

<span id="page-84-0"></span>若要將主畫面回復為原始配置, 請點選 〇。

- 變更主畫面的主題
- 1. 點選 4 > 設定 > 外觀 > 主題。
- 2. 選擇主畫面的主題。

變更桌布

- 1. 點選 // > 設定 > 外觀 > 桌布。
- 2. 點選圖片。
- 3. 選擇要作為主畫面桌布的圖片。

#### 自訂「開始」功能表

- 1. 點選 // > 設定 > 進階設定 > 個人 索引標籤 > 功能表。
- 2. 選擇要顯示在「開始」功能表中的 項目,最多七個。

### 自動通話設定

#### 變更基本資料

- 1. 點選 / > 設定 > 音效 > 基本 資料。
- 2. 點選要使用的基本資料。

#### 設定來電鈴聲

- 1. 點選 // > 設定 > 音效 > 鈴聲。
- 2. 選擇鈴聲。
- 3. 點選**播放**,播放選擇的鈴聲。

#### 設定鈴聲類型

- 1. 點選 / > 設定 > 音效 > 鈴聲 類型。
- 2. 點選給聲類型, 如**震動**。

## 變更進階音效設定

- 1. 點選 / > 設定 > 音效 > 進階。
- 2. 選擇要聽到音效的項目。

### 自動接聽電話

- 1. 點選 <mark>//</mark> > 設定 > 進階設定 > 個人 索引標籤 > 電話 > 自動接聽索引 標籤。
- 2. 選擇核取方塊, 啟用白動接聽 功能。
- 3. 選擇裝置要等多久才接聽來電。

### 啟動接通提示

- 1. 點選 //> 設定 > 進階設定 > 個人 索引標籤 > 電話 > 通話設定索引 標籤。
- 2. 選擇接聽來電時的提示通知。

## 設定電話網路設定檔

如果安裝 SIM 卡時,未偵測到電 話服務供應商的網路設定,則可 自行選擇網路。

網路設定也可以設定 GPRS、WAP 和 MMS 設定。

### 自動設定

- 1. 點選 ク > 設定 > 進階設定 > 連線 索引標籤 > 網路設定。
- 2. 點選自動偵測,依據您的 SIM 卡 偵測行動電話服務供應商 (系統 業者)。
- 3. 點選完成。

### <span id="page-86-0"></span>手動設定

- 1. 點選 / > 設定 > 進階設定 > 連線 索引標籤 > 網路設定。
- 2. 選擇您的國家。
- 3. 選擇您的行動電話服務供應商 (系統業者)。
- 4. 點選完成。

#### 在 **GSM** 和 **3G** 網路間切換 針對 SIM 卡選擇正確的網路 類型。

- 1. 點選 / > 設定 > 進階設定 > 連線 索引標籤 > **GSM/3G** 網路。
- 2. 從**網路**方塊中,點選網路,或點選 **自動**。選擇**自動**時,3G 網路的優 先順序會高於 GSM 網路。
- 3. 點選確認。

## 使用 **SMS** 手機廣播

如果您的服務供應商及地區支援 SMS 手機廣播,則您可以接收廣 播至該區域中多位用戶的文字 訊息。

- 1. 點選 / > 設定 > 進階設定 > 個人索引標籤 > 電話 > 頻道索引 標籤。
- 2. 選擇啟動廣播訊息核取方塊。
- 3. 點選設定語言,選擇一或多種語 言,然後點選確認。
- 4. 點選設定頻道,選擇一或多個頻 道,然後點選確認。

#### 新增新頻道

- 1. 點選 47 > 設定 > 進階設定 > 個人 索引標籤 > 電話 > 頻道索引標籤 > 設定頻道 > 新增。
- 2. 輸入頻道名稱和號碼,接著點選 確認。

## <span id="page-87-0"></span>調整導航設定

### 調整地圖設定

1. 點選 4 > 設定 > 導航 > 地圖。

- 2. 點選設定進行調整。
	- 地圖詳細度—調整地圖上所顯 示的詳細資訊量。顯示越多 的詳細資訊會使地圖重繪速度 越慢。 •
	- **方位—**選擇 **3D 顯示**,會以 3D 顯示地圖,並將行進方向設 為向上; 選擇車行向上, 會以 2D 顯示地圖,並將行進方向 設為向上;或選擇北方向上, 則會以 2D 顯示地圖,並將北 方設為向上。
	- **顯示位置—**將您的位置顯示 在最近的道路上或在 GPS 位 置上。
- **自動縮放—**選擇**啟用**讓地圖自 動縮放,以顯示地圖上的下個 轉彎。
- **顯示速限—**選擇**是**,可讓您在 主要道路上行進時,顯示速限 資訊。
- **都會區—**選擇**啟用**,可以陰影 顯示都會區域。
- 交通工具—選擇任一圖示用以 顯示您在地圖上的位置。 •
- 顯示詳細地圖—選擇是,可顯 示內建詳細地圖中的線段。 •
- **Lat/Lon Grid—**選擇**啟用**,可 顯示經度/緯度方格座標。 •
- 喜愛點—選擇出現在地圖上之 位置的文字大小,或關閉文字 標籤。 •
- 興趣點—選擇地圖上興趣點的 文字大小,或關閉文字標籤。
- 變更航線規劃設定
- 1. 點選 4. > 設定 > 導航 > 航線 規劃。
- 2. 點選設定進行調整。
	- 計算航線—選擇您的交通工具 類型,以最佳化航線。 •
	- 航線偏離重新計算—選擇當您 偏離航線時,nüvifone 通知您 的方式。 •
	- 航線規劃偏好—選擇計算航線 的偏好。
	- 轉彎預覽—選擇啟用,可顯示 即將遇到的轉彎之簡要預覽。 •

• **迴避設定—**選擇要在航線中迴 避之道路及區域的類型。除非 沒有替代項目,否則 nüvifone 會在航線中避免使用這些項 目。請參閱[第 35 頁。](#page-42-0)

### 變更音訊設定

- 1. 點選 // > 設定 > 導航 > 音訊。
- 2. 點選設定進行調整。
	- **語音提示**—開啟及關閉語音導 航提示。 •
	- 音效提示—開啟及關閉導航提 示前的提示音效。 •

#### 調整特殊警示點設定

- 1. 點選 / > 設定 > 導航 > 特殊 警示點。
- 2. 點選設定進行調整。
- 使用者興趣點集—開啟及關閉 您載入到 nüvifone 中的使用者 興趣點 (興趣點) 集。
- **測速照相警示點—**開啟及關閉 您載入到裝置中的測速照相警 示點資料庫。
- **音效通知—**擇當您靠近使用者 興趣點或測速照相位置時,系 統以音效通知您的方式。

#### 變更測量單位

- 1. 點選 <mark>//</mark> > 設定 > 導航 > 一般。
- 2. 選擇距離及速度、方向、高度及 溫度的測量單位。

### 開啟及關閉安全模式

- 1. 點選 / > 設定 > 導航 > 一般 > 安全模式。
- 2. 點選啟用開啟安全模式。

車子在移動時,安全模式會停用需 要大量注意力、因而可能造成駕駛 人分心的所有功能。

#### 變更位置格式及地圖大地座標 系統

1. 點選 <mark>//</mark> > 設定 > 導航 > 一般。

- 2. 點選設定進行調整。
	- **位置格式—**選擇可符合您正 在使用之紙本地圖的經緯度 座標格式。如果選擇 **User UTM Grid**,請輸入適當的 座標資訊。
	- 大地座標系統—選擇可符合您 正在使用之紙本地圖的地圖大 地座標系統。大地座標系統通 常會列在地圖的圖例中。

## <span id="page-90-0"></span>變更線上服務設定

- 1. 點選 ク > 設定 > 導航 > 線上 服務。
- 2. 點選設定進行調整。
	- **線上服務線上存取—**選擇連線 以存取「線上服務」方式。 •
	- **位置更新—**選擇要手動或自動 傳送位置更新。
	- 線上服務意見——啟用以定期從 您的手機傳送匿名位置資訊。 需依一般資料傳輸收費。

## 變更 **GPS** 設定

- 1. 點選 **//** > 設定 > 導航 > GPS ·
- 2. 點選設定進行調整。
- **自動更新—**選擇 nüvifone 自動 更新 GPS 資訊的方式。
- 同步時自動更新—選擇當 電腦與裝置同步時,是否要 讓 nüvifone 自動更新 GPS 資訊。 •
- GPS **資料更新—**檢視上次更新 GPS 資料的資訊。點選更新, 可立即更新 GPS 資料。
- GPS 狀態—檢視您的裝置正在 接收之 GPS 衛星,及其訊號 強度的相關資訊。

### <span id="page-91-0"></span>設定 您的位置

第一次啟動 GPS 時,或如果您在 關閉 GPS 收訊器的情況下已行 駛超過 600 英哩,則必須初始化 GPS。若要縮短擷取衛星訊號的時 間,請在地圖上設定您的位置。

- 1. 點選 <mark>//</mark> > 設定 > 導航 > GPS。
- 2. 點選 **GPS** 狀態。
- 3. 點選■>新位置。
- 4. 在地圖上點選靠近您目前位置的點 位,然後點選確認。

### 關閉 **GPS**

- 1. 點選 **//** > 設定 > 導航 > GPS。
- 2. 點選 **GPS** 狀態。
- 3. 點選 > 停用 **GPS**。

# 變更相機及視訊設定

### 變更基本相機設定

- 1. 點選相機。
- 2. 點選功能表調整下列設定:
	- —選擇照片的大小。
	- $\mathbf{G}$ —拍攝特寫照片時請開啟。
	- $\odot$ —選擇自拍的倒數時間。
	- —選擇此選項,以便按一 下中央導航鍵一次拍攝 1 (關閉)、4 或 9 張影像。

—開啟進階相機設定頁面。

秘訣:若要快速調整這些設 定,請點選畫面最上方的對應 圖示。

### 變更進階相機設定

- 1. 點選相機 > 功能表 > 1.
- 2. 點選相機索引標籤。
- 3. 調整下列設定:
	- 圖片品質—選擇品質。品質越 高,檔案越大。
	- **前置檔名格式—**點選**字串**,然 後在前置檔名欄位中輸入前置 文字。點選時間,可以日期作 為前置檔名。
	- 檔案序號—點選重設,可重設 照片的自動編碼。
	- **日期及時間戳記—**將日期及時 間戳記新增至圖片。
	- **快門音效—**拍照時播放音效。

#### 變更相機顏色設定

- 1. 點選相機 > 功能表 > 11.
- 2. 點選色彩調整索引標籤。
- 3. 調整下列設定:
	- 白平衡—選擇設定,例如**晴** 朗或陰,達成您想要的照片 色彩。
	- **特效**—選擇特效:**正常**、 黑白、底片或復古。
	- 亮度、銳利度和飽和度—視需 要調整設定。
	- **預設—**回復原始設定。 •
- 變更一般相機設定
- 1. 點選相機 > 功能表 > 1.
- 2. 點選一般索引標籤。
- 3. 調整設定:
	- **儲存至—**選擇您要儲存所拍照 片的位置。
	- AC 頻率—選擇頻率。
	- **測光模式**—選擇測光模式。
	- **相機省電模式—**勾選方塊, 並輸入時間長度。
	- **使用預覽模式—**勾選方塊, 可在您儲存相片之前先預覽。
	- 回復預設值—回復預設設定。 •

### 變更視訊設定

- 1. 點選相機 > 功能表 > 11 ·
	- 2. 點選視訊索引標籤。
	- 3. 調整設定:
		- **副檔名—**選擇檔案類型:MP4 或 3GP。
		- **前置檔名格式—**點選**字串**,然 後在**前置檔名**欄位中輸入前置 文字。點選時間,可以日期作 為前置檔名。
		- 檔案序號—點選重設,可重設 視訊的自動編碼。
		- 錄製視訊時包含音訊—選擇該 方塊可加入音訊,或清除核取 方塊,即可錄製不含音訊的 視訊。

## 檢視裝置資訊

「關於」頁包含 nüvifone 的資 訊,包括軟體版本、機台 ID 及 著作權資訊。

- 1. 點選 47 > 設定 > 關於。
- 2. 選擇任一選項。

## 檢視系統資訊

- 1. 點選 47 > 設定 > 進階設定 > 系統 索引標籤 > 系統資訊。
- 2. 點選裝置資訊索引標籤及版本索引 標籤。

## 回復預設設定

此程序會將所有設定回復為出廠 預設值,並刪除所有使用者輸入 的資訊。

- 注意:您已儲存在裝置上的項 目 (例如喜愛點) 會遭到刪除。 地圖資料及儲存在「我的儲 存」 (My Storage) 中的檔案則 不會遭到刪除。刪除的資訊將 無法復原。
- 1. 點選 / > 設定 > 進階設定 > 系統 索引標籤 > 預設設定。
- 2. 輸入 **1234**,然後點選確認。

將還原所有原始設定。您已儲存的 任何項目都會被刪除。

附錄

### <span id="page-95-0"></span>**nüMaps Guarantee™**

若要收到免費地圖更新 (如果適 用),請於擷取到衛星訊號、並使 用 nüvifone 駕駛的 60 天內, 前 往 <www.garminasus.com> 註冊您的 nüvifone。如果您是透過電話註 冊、或未於首次使用 nüvifone 駕 駛後的 60 天內註冊,您便無法使 用免費地圖更新。

## 更新軟體

請移至 [www.garminasus.com](www.garminasus.com/nuvifoneM20) [/nuvifoneM20](www.garminasus.com/nuvifoneM20), 以下載最新的 軟體更新。

## 重設 **nüvifone**

如果 nüvifone 停止運作,請關閉 nüvifone,然後再開啟 nüvifone。

如果此動作無效,請取下電池蓋。 使用觸控筆,按下紅色重設按鈕。 nüvifone 應該就會重新啟動並正 常運作。

## 其他地圖

您可以為 nüvifone 購買額外的地 圖。若要查看與 nüvifone 相容的 地圖清單,請移至 [\(www](www.garminasus.com/nuvifoneM20) [.garminasus.com/nuvifoneM20\)](www.garminasus.com/nuvifoneM20)。

## 擷取 **GPS** 衛星訊號

您的 nüvifone 必須取得 GPS (全球定位系統) 衛星訊號才能導 航。nüvifone 會自動嘗試取得衛 星訊號。

如果您在室內、靠近高樓或樹木, 或是身在車庫中,nüvifone 可能無 法擷取衛星訊號。若要更快速地擷 取衛星訊號,請到室外沒有過高障 礙物的地點使用您的 nüvifone。

## 電池資訊

狀態列上的【Ⅲ 電池圖示會指出 內部電池的狀態。若要提高電池電 量的精確度,請先完全放電,再完 全充電;完全充電之前,請勿拔下 nüvifone 插頭。

#### 讓電池達到最長續航力

- 關閉背光, 在 <mark>4</mark> > 設定 > 進階設定 > 系統索引標籤上。 •
- 請勿將 nüvifone 置於陽光直 射處。避免長時間暴露於高 溫處。

### 更換電池

如果要更換 nüvifone 中的電池, 請使用 SBP-20 鋰電池。如需取得 購買替換電池的相關資訊,請移至 <www.garminasus.com>。

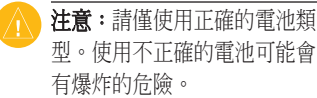

注意:請勿使用尖銳的物體取 出電池。尖銳物體可能會刺穿 電池,導致發生火災、化學灼 傷、電池液漏出和/或人身傷害 等風險。

若要避免遺失您的自訂設定,請於 電池從裝置取出的五分鐘內換好 新電池。

請連絡您當地的廢棄物處理單位, 以取得正確丟棄電池及裝置的相 關資訊。

## 更換車用電源線中的 保險絲

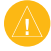

注意:更換保險絲時,請勿遺 失任何小零件,並確認將它們 裝回適當位置。

如果您的裝置在車內無法充電, 您可能必須更換車用轉接器頂端的 保險絲。

- 1. 鬆開末端零件的螺絲,並移除末端 零件。
- 2. 取出保險絲 (銀色玻璃管),以相同 尺寸的 1A 快速燒熔保險絲替換。
- 3. 請確認銀色尖端 位於末端零件 內。以螺絲將末 端零件固定。

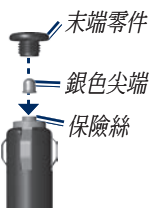

## 安裝於儀表板上

請使用隨附的安裝盤,將裝置安裝 於儀表板上,並遵守某些州的規定 或當地規定。

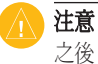

- 注意:安裝永久性的固定黏片 之後,將很難清除。
- 1. 請清潔與擦乾您要放置安裝盤的儀 表板。
- 2. 從安裝盤底部的黏片上移除護套。
- 3. 將安裝盤置於儀表板上。
- 4. 移除安裝盤頂端的透明塑膠蓋。
- 5. 將吸附式固定座置於安裝盤的 頂端。將鎖定桿向下 (朝安裝盤) 按壓。

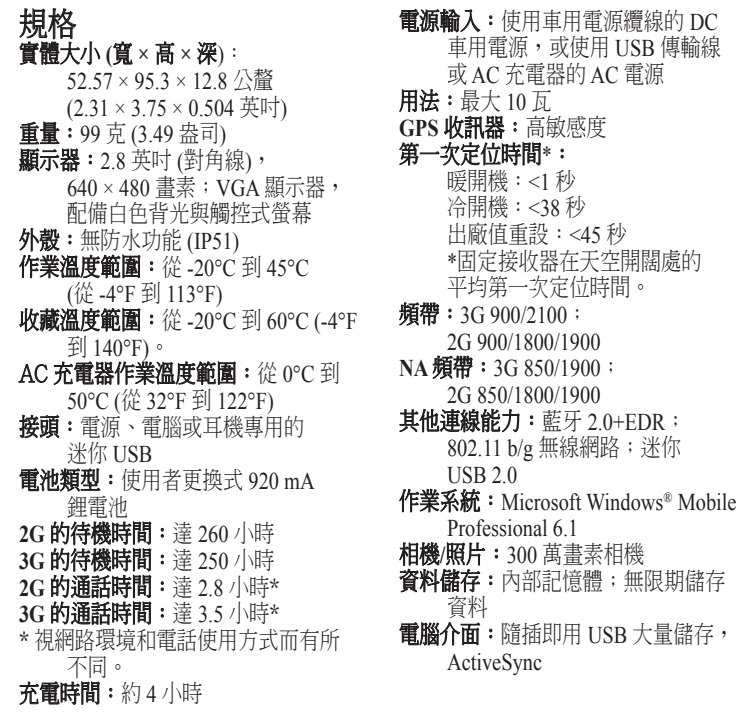

## 重要安全事項與產品資訊

如需安全事項與產品資訊的更新,請參閱最新的使用者手冊,網址為 <www.garminasus.com/nuvifoneM20>。

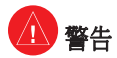

#### 請避免下列可能發生的危險情況, 否則可能會導致事故或撞擊,進而 造成重傷或死亡。

#### 一般裝置警告:

- 在車內安裝本裝置時,請將裝置固 定好,不要阻礙駕駛人的行車視 線,或干擾車輛操作的控制裝置, 例如方向盤、油門踏板或變速桿。 請勿放置在任何安全氣囊的前方或 上方。
- 請勿在駕駛時因裝置而分心,並請 隨時掌握所有的駕駛情況。 •

# CE0700<sub>0</sub>

- 永遠以安全謹慎的態度駕駛車輛。
- 在開車時盡量減少査看裝置畫面的 時間,並盡可能使用語音提示。
- 請勿於駕駛時傳送文字訊息、撥打 或接聽電話、輸入目的地、變更設 定或存取任何需要長時間使用裝置 控制項目的功能。請以安全合法 的方式停靠在路邊,再進行此類 操作。
- 查閱並依循與裝置使用的相關當地 法律。

#### 導航警告:

- 導航時,請仔細比較裝置上顯示的 資訊及所有可用的導航資源,包括 路標、周遭環境及地圖的資訊。為 了安全起見,請務必先弄清楚任何 不一致的資訊或問題,再繼續導 航,並依循豎立的路標。
- 本裝置為提供航線建議而設計。並 非設計用來讓駕駛人可不需注意道 路封閉或路況、交通擁塞、氣象狀 況,或其他可能在駕駛時會影響安 全的因素。

#### 電池警告

如果未遵守這些指示,可能會減少內 部鋰電池的使用壽命,或者可能會 有損壞 GPS 裝置、發生火災、化學 灼傷、電池液漏出和/或人身傷害等 風險。

- 請勿讓此裝置曝露於熱源或高溫 環境中,如:停在太陽底下的無 人車內。為了避免造成損壞,請從 車上取出此裝置、或將其存放於陽 光無法直接照射的地方,如:手套 箱內。
- •請勿刺穿或燃燒裝置。
- 若要長時間收藏,請將裝置存放 於以下溫度範圍內:-20°C 到 60°C  $(-4^{\circ} \frac{1}{2})$  140°F)  $\circ$
- 請勿在以下溫度範圍外操作此裝 置:-20°C 到 45°C (-4°F 到 113°F)。
- 請連絡您當地的廢棄物處理單位, 以正確回收/丟棄裝置/電池。

#### 其他使用者更換式電池的警告:

- 請勿使用尖銳物體移除電池。
- 將電池保存於孩童拿不到的地方。
- 請勿拆卸、刺穿或損壞電池。
- 如果使用 AC 充電器或外接電池充 電器,請僅使用經核准適用於您產 品的配件。
- 僅以正確的替代電池更換電池。使 用其他電池可能會有發生火災或爆 炸的危險。若要購買替代電池,請 洽您的 Garmin 或 ASUS 經銷商、 或 Garmin-Asus 網站。

#### 其他非使用者更換式電池的警告:

- 請勿移除或嘗試移除非使用者更換 式的電池。
- 丟棄裝置時,請交由專業服務處 理,如:廢電子產品處理場,為您 移除電池並回收。

### 心律調整器以及其他醫療裝置

研究顯示,行動電話與一般心律調整 器運作之間可能具有潛在干擾。心律 調整器業者建議,裝配民眾應遵循以 下指示,以將干擾心律調整器運作之 風險降到最低:

- 心律調整器與任何開啟的行動電話 一律保持 15 公分 (6 英吋) 的距離。
- 將電話收納於心律調整器對側。 請勿以胸前口袋攜帶電話。
- 使用與心律調整器距離最遠的耳 朵,以便將干擾的所有可能性降 到最低。
- 如果您覺得干擾出現了,請立即關 閉電話。

針對其他醫療裝置,請諮詢您的醫生 或製造商,以確定行動電話是否會干 擾裝置,並決定您能夠採取的預防措 施,以避免干擾。

## 避免聽力損害

如果您以高音量使用話筒、耳塞、 電話耳機或耳機,可能會永久損害您 的聽力。

請將音量調低。如果您聽不見周圍的 談話聲,通常意謂著音量過大。請縮 短您以高音量聆聽的時間。

如果出現耳鳴或聽不清楚的現象, 請停止聆聽並做聽力檢查。

#### 避免重複性的動作

如果您在裝置上做打字、玩遊戲等重 複動作,可能會偶爾感到雙手、手 臂、肩膀、頸部或身體其他部位的 不適。

請經常休息。如果於裝置使用中或使 用後,您感到不適,請停止使用並 就醫。

### 避免癲癇發作、暈眩或眼睛疲勞

極少部分的使用者會因觀賞影片或玩 遊戲時的閃光或圖案,而導致癲癇發 作或暈眩。

如果您有過經驗,或有癲癇發作或 暈眩的家族史,請先諮詢醫生意見, 再於裝置上玩遊戲或觀賞影片。 遵循以下指示,以降低發生暈眩、

癲癇發作及眼睛疲勞的風險:

- 避免長時間便用裝置,並經常 休息。
- •讓裝置與雙眼保持距離。
- 在光線充足之處使用裝置。 如果出現抽搐、眼睛或肌肉抽痛、 意識喪失、非自主動作或迷失方向等 狀況,請停止使用裝置並諮詢醫生 意見。

### <span id="page-103-0"></span>無線射頻暴露 **/** 電磁波能量吸 收比值

本裝置為使用天線傳送及接收低頻無 線射頻 (RF) 能量, 以供語音和資料通 訊之用的調頻發射機及接收機。手機 天線位於相機鏡頭上方,裝置背面上 緣。無線網路和 Bluetooth® 天線位於 裝置背面,相機鏡頭右邊。

限制 RF 能量暴露的國際安全規則和 規定,乃經過定期的科學研究與考察 產生。本產品在以最大輸出功率模式 下運作時,以及在搭配 Garmin-Asus 授權的配件使用時,其所發出的 RF 能量低於公佈的限制值。在正常運作 下,本裝置會以甚低的輸出功率模式 運作,端視距鄰近網路手機基地台距 離,以及外部干擾是否存在等多項因 素而有所不同。

#### SAR 認證資訊

Specific Absorption Rate, SAR(特定吸 收率)是使用手機時, 身體所吸收的 射頻輻射(RF)的衡量單位。SAR值 是在實驗室狀況下,以標準姿勢操作

行動電話,在所有的測試頻率中發射 的最高功率。雖然SAR值是在宣稱的 最高功率下測得,但使用行動電話時 的實際SAR值遠低於最大值。一般來 說,越靠近基地台,行動電話發射的 功率越低。

- 減少電磁波影響,請妥適使用。 •
- SAR標準值2.0 W/Kg;送測 產品實測值最高為:0.696 W/Kg(送測對象頭部位置), 符合國際及國家標準。 •
- 經形式認證合格之低功率射頻 電機,非經許可,公司、商號 或使用者均不得擅自變更頻 率、加大功率或變更原設計之 特性及功能 •
- 低功率射頻電機之使用不得影 響飛航安全及干擾合法電信, 經發現有干擾現象時,應立即 停用,並改善至無干擾時方得 繼續使用。前項合法通信,指 伊電信法規定之無線電通信。 低功率射頻電機須忍受合法通 •

#### 信或工業、科學及醫療用電波 輻射性電機設備之干擾

請遵循下列預防措施,確保您的 RF 能量不超出 FCC 及歐盟的規範:

- 裝置天線需與身體保持至少 15 公釐 (5/8 英吋) 的距離。
- 僅搭配 Garmin-Asus 批准的配件使用 該裝置。僅使用不含金屬零件的 配件,且裝置與身體保持至少 15 公釐 (5/8 英吋) 的距離。

#### 裝置維護

- 避免摔落裝置,並避免在高衝擊和 震動的環境中操作。
- 請勿讓裝置接觸到水。本裝置若與 水接觸,可能會故障。
- 請勿將裝置存放於可能長時間暴露 於極端溫度之處,否則可能會發生 永久損壞。
- 絶對个可便用堅硬或尖銳的物體來 操作觸控式螢幕,否則可能會造成 損壞。雖然觸控筆可用於操作觸控 式螢幕,但在駕駛車輛時絕不要嘗

試此操作。

• 為避免遭竊,不使用時請收藏裝置 與機座。請清除吸附式固定座在擋 風玻璃上的殘留物。

#### 重要資訊

地圖資料資訊:Garmin 和 ASUS 的目 標之一就是要提供客戶價格合理、最 完整且精確的製圖。我們綜合使用政 府與私人的資料來源,並於產品資訊 和版權訊息中將這些來源呈現給消費 者。事實上,所有資料來源多少都會 包含一些不正確或不完整的資料。在 部分國家,不是沒有完整且正確的地 圖資訊,不然就是價格相當昂貴。

擋風玻璃固定架安裝法律限制的相關 注意事項: 在擋風玻璃上使用吸附式 固定座前,請先查閱您行車所在的州 及當地法律與法令。部分的州立法禁 止駕駛在駕駛車輛時,於擋風玻璃使 用吸附式固定座。部分的州則僅允許 於擋風玻璃的特定位置中使用吸附式 固定座。其他許多州皆已頒佈類似規 定,限制在擋風玻璃上放置「不透明

<span id="page-105-0"></span>材質」,或在擋風玻璃上放置會阻礙 駕駛人視線的物品。使用者有責任在 使用 **Garmin-Asus** 裝置及固定座選 購產品時,遵循所有適用的法律與法 令。必要時,應使用其他 Garmin-Asus 儀表板或固定座選購產品,以符合 該州及當地法律與法令。安裝您的 Garmin-Asus 裝置時,請記得一律安 裝在不會阻礙駕駛人行車視線的位 置。對於因未遵守此注意事項,或未 遵守任何該州或當地有關於使用您的 Garmin-Asus 機台的法律或法令,因而 所造成的罰緩、處罰或損壞,Garmin 與 ASUS 概不負責。

## 符合規格聲明

Garmin 及 ASUS 謹此聲明,本產品符 合 1999/5/EC 規範之基本要求與其他 相關規定。若要檢視完整的符合規格 聲明,請參閱 [www.garminasus](www.garminasus.com/nuvifoneM20) [.com/nuvifoneM20](www.garminasus.com/nuvifoneM20)。

## 設備使用

本 nüvifone 可供全球使用,包括下列 國家:

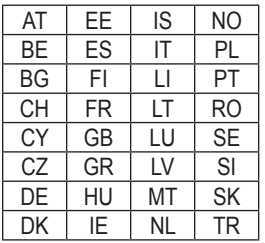

## 疑難排解問題

如果您的裝置無法擷取衛星訊號, 請嘗試執行下列一項或多項操作:

- 確認 GPS 已開啟。點選 <mark>A-</mark> > 設定 > 導航 > **GPS** > **GPS** 狀 態,然後確認您正在接收衛星 訊號。 •
- 確認沒有障礙物遮蔽 GPS 天 線。您必須在戶外或車中,日 天空開闊。固體材料 (未染色的 玻璃除外)、建築物及濃密的樹 木都會阻擋衛星訊號。
- 確定 GPS 有足夠的時間進行初 始化。第一次開啟 GPS 時, 可能需要幾分鐘的時間進行初 始化。
- 如果您在將 GPS 收訊器關閉 後,已經行駛超過 600 英哩, 請在地圖上設定您的位置。 如果您的裝置無法開啟,請嘗試執
- 為電池充電。 •

行下列一項或多項操作:

• 確定機台右側的**鎖定**鍵已往上 推。如果可看見**鎖定**鍵附近有 紅點,則表示機台已鎖住。

如果您需要關閉電話的無線功能, 例如乘坐飛機時,請點選 77> 無線裝置管理員 > 飛航模式。

索引

#### 符號2D 地 圖 畫 面 [8](#page-87-0) 0 「開始」功能表 [7](#page-14-0) 自 訂 [7](#page-84-0) 7

#### **A**

ActiveSync U S B [6](#page-75-0) 8 安 裝 [6](#page-74-0) 7 藍 牙 技 術 [6](#page-76-0) 9

#### **B**

Block Recognizer [1](#page-18-0)1

#### **C**

Ciao! [3](#page-46-0)9–[4](#page-49-0)2 加入 [3](#page-46-0)9 位置更新 [8](#page-90-0)3 狀態 [4](#page-47-0)0,4[1](#page-48-0) 接 受 邀 請 [4](#page-47-0) 0 移除朋友 [4](#page-49-0)2 註 冊 [3](#page-46-0) 9 檢視朋友 [4](#page-48-0)1–4[2](#page-49-0) 邀 請 [4](#page-47-0) 0

隱 藏 位 置 [4](#page-49-0) 2 cradle [3](#page-10-0) **E**Excel [6](#page-73-0)6 **F**FT P [7](#page-81-0) 4 **G**GP S更 新 [8](#page-90-0) 3 設 定 [8](#page-90-0) 3

新位置 [8](#page-91-0)4 關於 GPS [8](#page-95-0)8 關閉 [8](#page-91-0)4

## **L**

L E D [7](#page-14-0) Letter Recognizer [1](#page-18-0)1

#### **M**

MapSource [8](#page-95-0)8 Microsoft Office Mobile [6](#page-73-0)6 Excel [6](#page-73-0)6 Excel Mobile [6](#page-73-0)6 OneNote Mobile [6](#page-73-0)6

PowerPoint Mobile [6](#page-73-0)6 Word Mobile [6](#page-73-0)6 M M S [4](#page-54-0) 7 mount on windshield  $3-4$  $3-4$  $3-4$ 

#### **N**

nüMaps Guarantee [8](#page-95-0)8

#### **O**

OneNote [6](#page-73-0)6

#### **P**

Panoramio 2[5](#page-32-0) Panoramio 照片 [2](#page-32-0)5 PowerPoint [6](#page-73-0)6

#### **R**

remove the mount [4](#page-11-0) RSS [5](#page-59-0)2–5[3](#page-60-0)

#### **S**

SAR [9](#page-105-0)6–98 S I M 卡 安 裝 [2](#page-9-0) SMS [4](#page-54-0)7–5[0](#page-57-0) 手 機 廣 播 [7](#page-86-0) 9

*100 nüvifone M20* 使用者手冊
## **T**

Transcriber [12](#page-19-0)

## **U**

USB Autoplay [68](#page-75-0) USB 傳輸線 [1](#page-8-0), [3](#page-10-0), [51,](#page-58-0) [67,](#page-74-0) [68](#page-75-0)

### **W**

WebUpdater [88](#page-95-0) Word 檔案 [66](#page-73-0)

#### 三畫

大地座標系統 [82](#page-89-0)

## 四畫

文字訊息 [47](#page-54-0)–[50](#page-57-0) 心律調整器 [94](#page-101-0) 手動設定您的位置 [84](#page-91-0) 手動輸入位置 [21](#page-28-0) 幻燈片播放 [57](#page-64-0) 手機庸播 [79](#page-86-0)

#### 五畫

白頁 [17,](#page-24-0) [46](#page-53-0) 主畫面 [5](#page-12-0) 主題 [77](#page-84-0) 配置 [76](#page-83-0)

*nüvifone M20* 使用者手冊 *101*

圖示 [76](#page-83-0) 失竊, 預防方法 [97](#page-104-0) 六畫 交叉路口, 尋找 [27](#page-34-0) 交通工具圖示 [80](#page-87-0) 交通工具類型 [81](#page-88-0) 交通路況 [43](#page-50-0)–[46](#page-53-0) 迴避 [44–](#page-51-0)[46](#page-53-0) 圖示 [44](#page-51-0) 同步處理 使用 USB 傳輸線 [68](#page-75-0) 使用藍牙技術 [69](#page-76-0) 與 Exchange Server [69](#page-76-0) 電子郵件 [50](#page-57-0) 回居住地 [19](#page-26-0) 回覆 [48–](#page-55-0)[50](#page-57-0) 回復所有設定 [87](#page-94-0) 回覆訊息 [48](#page-55-0) 回復檔案 [70](#page-77-0) 地圖 自訂 [80](#page-87-0) 地圖集 [38](#page-45-0) 更新 [88](#page-95-0) 其他 [88](#page-95-0) 定位 [80](#page-87-0)

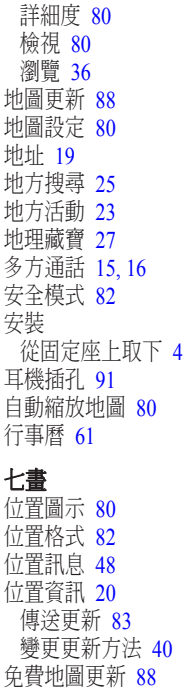

索引

#### 刪除

所有使用者資料 [87](#page-94-0) 所有設定及喜愛點 [87](#page-94-0) 航線 [34](#page-41-0) 航線中的點位 [34](#page-41-0) 視訊 [57](#page-64-0) 通話記錄 [16](#page-23-0) 訊息 [49,](#page-56-0) [49](#page-56-0)[–50](#page-57-0) 喜愛點 [37](#page-44-0) 圖片 [56](#page-63-0) 鬧鐘 [65](#page-72-0) 我在哪裡? [36](#page-43-0) 更新 地圖 [88](#page-95-0) 軟體 [88](#page-95-0) 系統資訊 [87](#page-94-0) 里程表 [32](#page-39-0) 里程資訊 [32](#page-39-0), [32–](#page-39-0)[35](#page-42-0) 吸附式固定座 [3](#page-10-0)

### 八畫

使用者資料, 刪除 [87](#page-94-0) 使用者興趣點 [28](#page-35-0) 設定 [82](#page-89-0) 其他地圖 [88](#page-95-0) 定位資訊服務 [29](#page-36-0)

狀態, Ciao! [40](#page-47-0) 狀態列 [65](#page-72-0) 時鐘 [65](#page-72-0) 圖示 [8](#page-15-0) 居住地位置 [19](#page-26-0) 九畫 保留通話 [14](#page-21-0) 保險絲, 更換 [90](#page-97-0) 城市, 尋找 [26](#page-33-0) 相機 [59](#page-66-0) 設定 [84,](#page-91-0) [86](#page-93-0) 模式 [59](#page-66-0) 顏色 [85](#page-92-0) 約會 訂定 [61](#page-68-0) 將地方活動儲存為 [23](#page-30-0) 將電影時刻儲存為 [24](#page-31-0) 導航至 [29](#page-36-0)

檢視 [62](#page-69-0) 紅色 LED [7](#page-14-0) 背光 亮度 [75](#page-82-0) 逾時 [75](#page-82-0)

調整 [75](#page-82-0)

導航時保持開啟 [75](#page-82-0)

特定區域 [35](#page-42-0) 特定道路 [35](#page-42-0) 道路類型 [81](#page-88-0) 編輯自訂迴澼 [35](#page-42-0) 重新計算航線 [81](#page-88-0) 音效 音量 [6](#page-13-0) 基本資料 [77](#page-84-0) 音效提示 [81](#page-88-0) 音訊設定 [81](#page-88-0) 音量 [6](#page-13-0) 按鍵 [6](#page-13-0) 視訊串流 [58](#page-65-0) 飛航模式 [71](#page-78-0), [99](#page-106-0) 十畫 將位置儲存至喜愛 點 [20](#page-27-0) 座標 [27](#page-34-0) 時鐘 手動設定 [64](#page-71-0) 在狀態列 [65](#page-72-0) 自動設定 [63](#page-70-0) 設定 [63](#page-70-0) 校正螢幕 [75](#page-82-0)

迴避

儲 存 [3](#page-45-0) 8 訊 l息<br>删除 [4](#page-56-0)9–5[0](#page-57-0) 新增 [4](#page-54-0)7–5[0](#page-57-0) 轉寄 [4](#page-56-0)9–5[0](#page-57-0) 讀取 [4](#page-55-0)8–5[0](#page-57-0) 記 事 [1](#page-19-0) 2 通 話 [1](#page-20-0) 3 通 話 記 錄 [1](#page-23-0) 6 通 話 選 項 [1](#page-21-0) 4 十一畫 速限 [80](#page-87-0) 連絡人 喜愛點 [1](#page-25-0) 8 匯 入 [1](#page-25-0) 8 新增 [1](#page-24-0)7 連 線 [7](#page-78-0) 1 停車場, 尋找 2[4](#page-31-0) 基 本 資 料 [7](#page-84-0) 7 符合規格聲明 [9](#page-105-0)8 旋轉畫面 [7](#page-94-0)5–87 規 格 [9](#page-98-0) 1 視 |訊<br>記錄 [6](#page-67-0)0 通 話 [1](#page-23-0) 6

設定 [8](#page-93-0)6–8[7](#page-94-0) 播 放 [5](#page-64-0) 7 播放串流 [5](#page-65-0)8 檔案類型 [5](#page-63-0)6 設定 :定<br>音訊 [8](#page-88-0)1 航 線 [8](#page-88-0) 1 電話 [7](#page-94-0)7–87 線上服務 [8](#page-90-0)3 設定您的目前位置 [8](#page-91-0)4 貨幣, 換算 [6](#page-72-0)5 軟體 <sup>.</sup>體<br>更新 [8](#page-95-0)8 十二畫 備份檔案 [7](#page-77-0)0 無線裝置管理員 [7](#page-78-0)1 喜 愛 點 位 置 2 [6](#page-33-0) 位置類別 [3](#page-44-0)7 删除 3[7](#page-44-0) 連 絡 人 [1](#page-25-0) 8 編輯位置 [3](#page-44-0)7 單 位 [8](#page-89-0) 2 媒體藝廊 [5](#page-63-0)6–5[8](#page-65-0) 換 算 貨 幣 [6](#page-72-0) 5

搜尋 網際網路 [51](#page-58-0) 檔案 [70](#page-77-0) 搜尋位置 [19](#page-26-0) 手動輸入名稱 [21](#page-28-0) 地址 [19](#page-26-0) **位置選項 [20](#page-27-0)** 依類別 [21](#page-28-0) 油價 [22](#page-29-0) 接近航線 [21](#page-28-0) 喜愛點 [26](#page-33-0) 靠近其他位置 [21](#page-28-0) 靠沂其他城市 [21](#page-28-0) 興趣點 [21](#page-28-0) 變更搜尋區域 [21](#page-28-0) 最大速度, 歸零 [32](#page-39-0) 測速照相警示點 [45](#page-52-0)–[46](#page-53-0) 設定 [82](#page-89-0) 無限制道路航線 [81](#page-88-0) 無線網路 分享 [72](#page-79-0) 設定 [71](#page-78-0) 註冊 [i](#page-2-0), [39](#page-46-0) 尋找位置。查看搜尋 位置

索引

十三畫 傳送 MMS [47](#page-54-0) SMS [47](#page-54-0) 文字 [47](#page-54-0) 找到的位置 [20,](#page-27-0) [28](#page-35-0) 您的位置 [48](#page-55-0) 電子郵件 [50](#page-57-0) 傳輸檔案 [73](#page-80-0)–[74](#page-81-0) 匯入連絡人 [18](#page-25-0) 新聞 [46](#page-53-0) 文章 [52–](#page-59-0)[53](#page-60-0) 新聞即時通 [52–](#page-59-0)[53](#page-60-0) 裝置資訊 [87](#page-94-0) 鈴聲 [77](#page-84-0) 設定 [77](#page-84-0) 將歌曲儲存為 [55](#page-62-0) 電子郵件 [50](#page-57-0) 電影時刻 [24](#page-31-0) 電池 充電 [3](#page-10-0) 安裝 [2](#page-9-0) 移除 [89](#page-96-0) 資訊 [89](#page-96-0) 警告 [93–](#page-100-0)[98](#page-105-0) 電腦連線 [68](#page-75-0)

電話 [13–](#page-20-0)[18](#page-25-0) 音效設定 [77](#page-84-0) 設定 [77–](#page-84-0)[87](#page-94-0) 接聽來電 [15](#page-22-0) 預設 回復所有設定 [87](#page-94-0) 相機 [85,](#page-92-0) [86](#page-93-0) 輸入模式 [12](#page-19-0) 十四畫 圖片 拍攝 [59](#page-66-0) 亮度 [85](#page-92-0) 品質 [85](#page-92-0) 特效 [85](#page-92-0) 檔案類型 [56](#page-63-0) 檢視 [56](#page-63-0) 圖示 [8](#page-15-0) 對齊畫面 [75](#page-82-0) 綠色 LED [7](#page-14-0) 維護資訊 [97](#page-104-0) 網路設定檔 [78](#page-85-0) 網際網路 [51](#page-58-0) 與電腦分享連線 [51](#page-58-0) 緊急事故救援 [36](#page-43-0) 語音信箱 [15](#page-22-0)

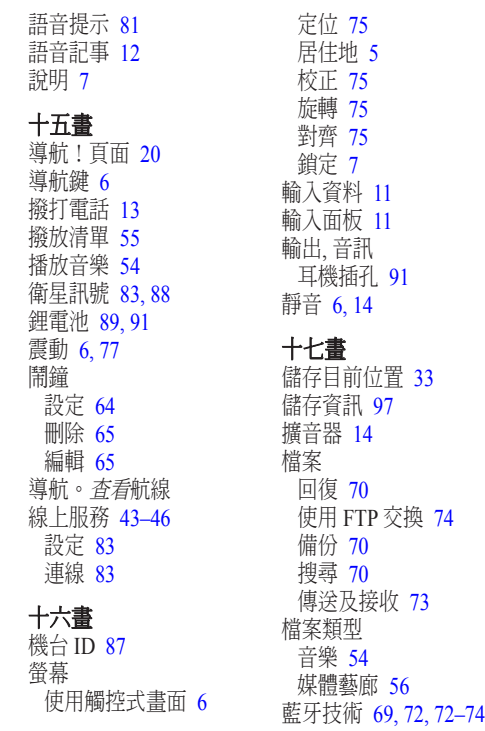

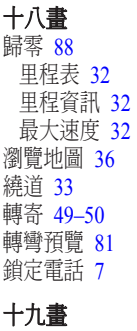

關閉電話 [3](#page-10-0),[7](#page-78-0)1

二十畫 觸控筆 [6](#page-13-0) 響 鈴 設 定 [7](#page-84-0) 7

# 如需在整個 nüvifone 壽命期間內取得最新的免 費軟體更新,請造訪 [www.garminasus.co](www.garminasus.com)m。